# Dell OpenManage Connection Version 1.0 for IBM Tivoli Network Manager (ITNM) IP Edition 3.9 使用者指南

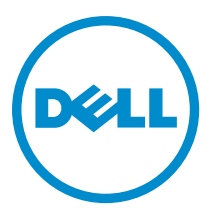

# 註、警示與警告

■ 註: 「註」表示可以幫助您更有效地使用電腦的重要資訊。

警示: 「警示」表示有可能會損壞硬體或導致資料遺失,並告訴您如何避免發生此類問題。

#### 警告: 「警告」表示有可能會導致財產損失、人身傷害甚至死亡。

#### **©** 2013 Dell Inc. All Rights Reserved.

Trademarks used in this text: Dell™, the Dell logo, Dell Boomi™, Dell Precision™ , OptiPlex™, Latitude™, PowerEdge™, PowerVault™, PowerConnect™, OpenManage™, EqualLogic™, Compellent™, KACE™, FlexAddress™, Force10™, Venue™ and Vostro™ are trademarks of Dell Inc. Intel®, Pentium®, Xeon®, Core® and Celeron® are registered trademarks of Intel Corporation in the U.S. and other countries. AMD® is a registered trademark and AMD Opteron™, AMD Phenom™ and AMD Sempron™ are trademarks of Advanced Micro Devices, Inc. Microsoft®, Windows®, Windows Server®, Internet Explorer®, MS-DOS®, Windows Vista® and Active Directory® are either trademarks or registered trademarks of Microsoft Corporation in the United States and/or other countries. Red Hat® and Red Hat® Enterprise Linux® are registered trademarks of Red Hat, Inc. in the United States and/or other countries. Novell® and SUSE® are registered trademarks of Novell Inc. in the United States and other countries. Oracle® is a registered trademark of Oracle Corporation and/or its affiliates. Citrix®, Xen®, XenServer® and XenMotion® are either registered trademarks or trademarks of Citrix Systems, Inc. in the United States and/or other countries. VMware®, vMotion®, vCenter®, vCenter SRM™ and vSphere® are registered trademarks or trademarks of VMware, Inc. in the United States or other countries. IBM® is a registered trademark of International Business Machines Corporation.

2013 - 08

Rev. A00

目錄

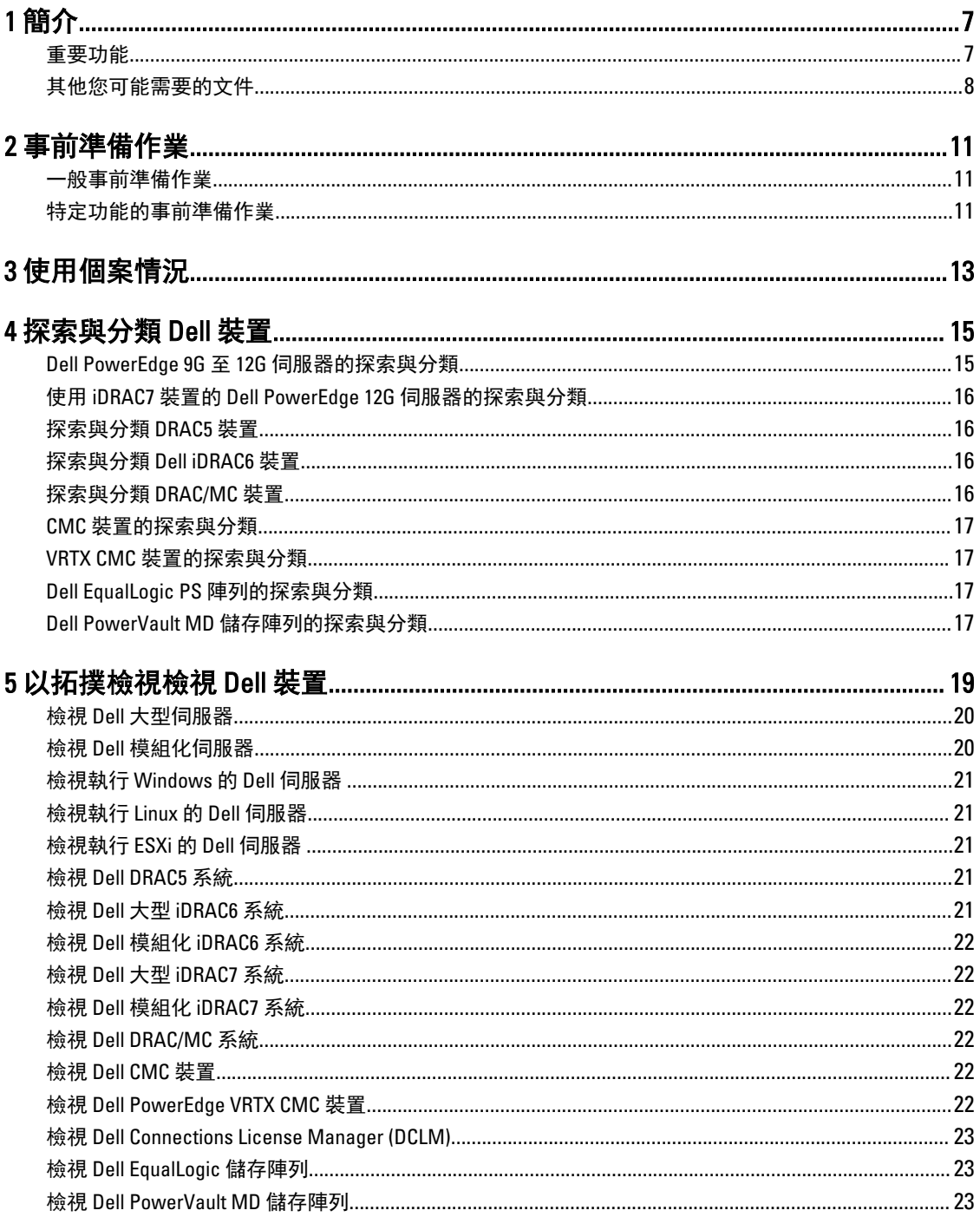

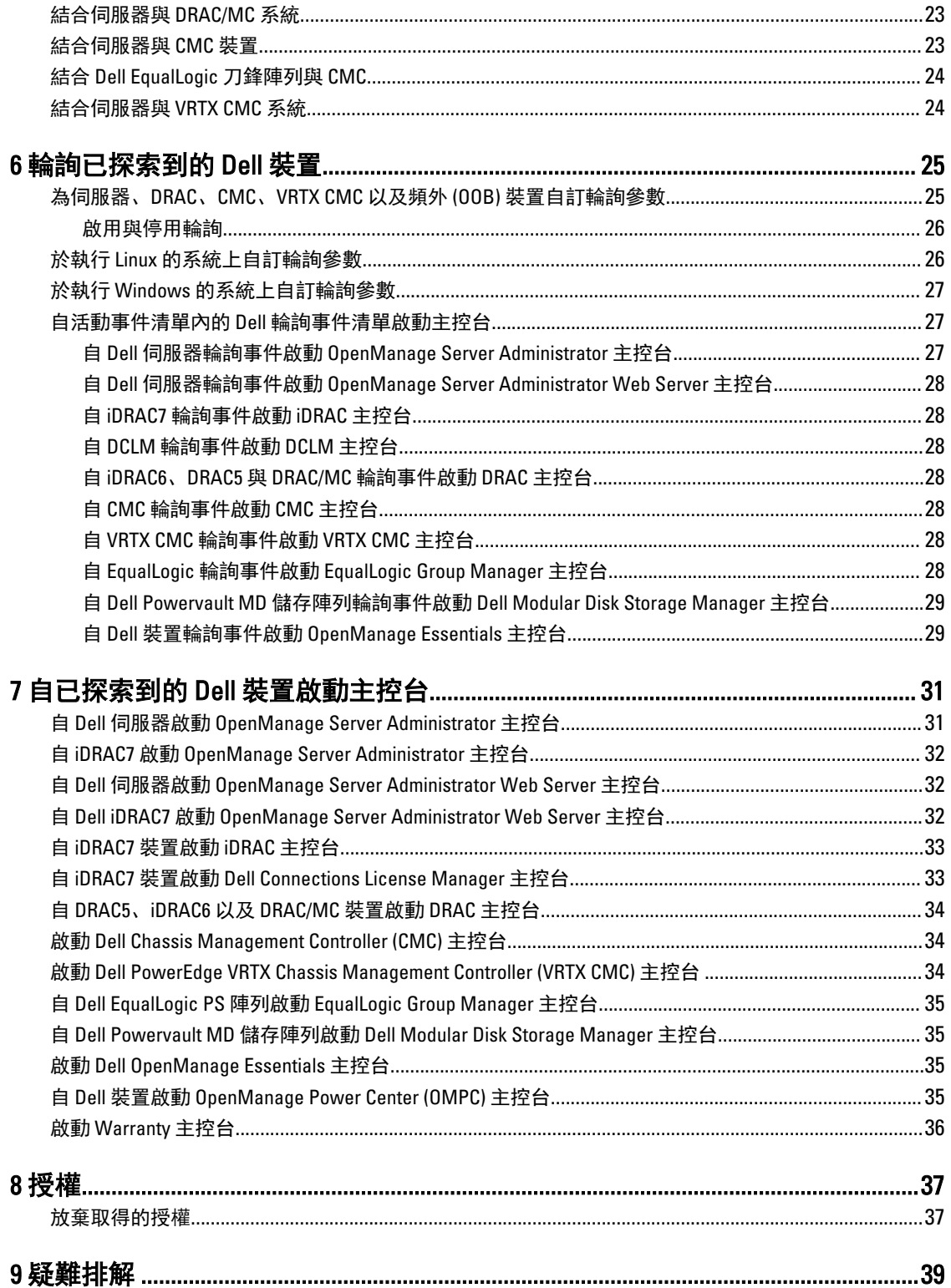

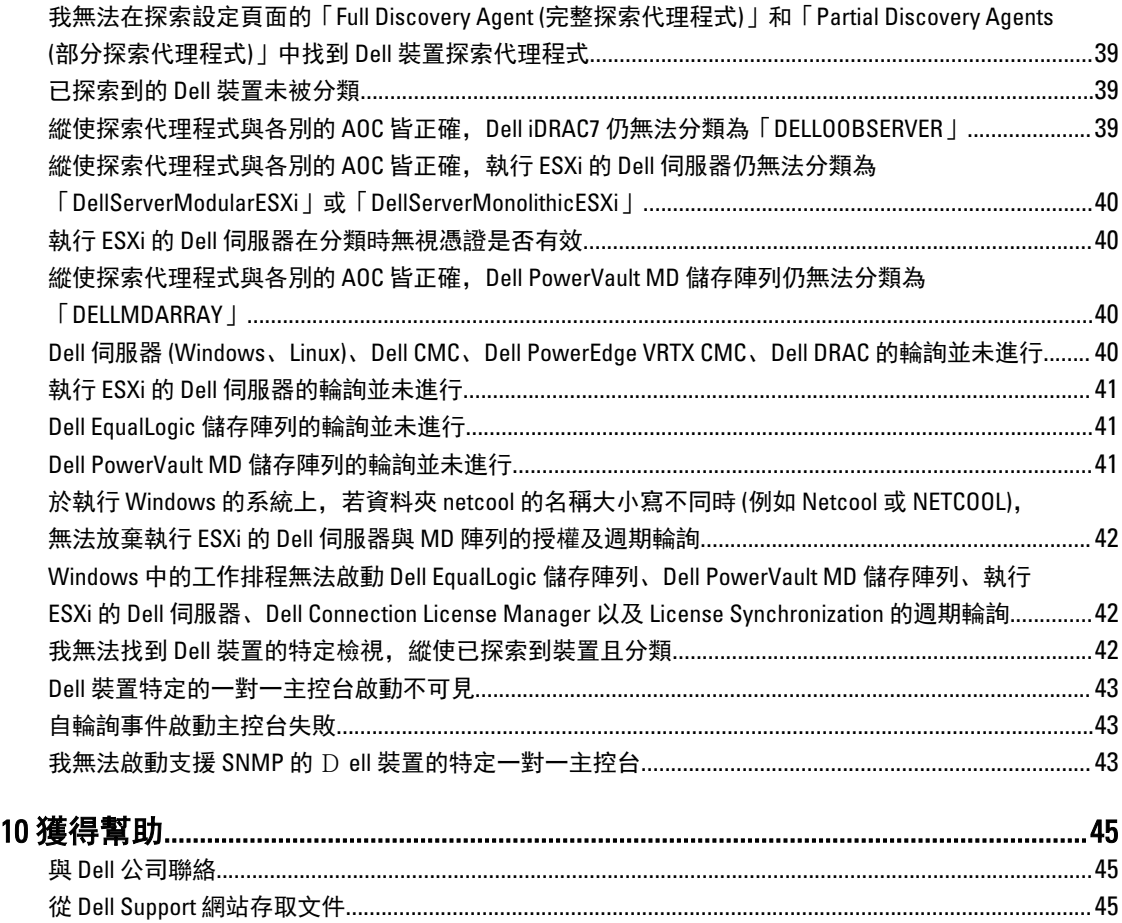

# <span id="page-6-0"></span>簡介

Dell OpenManage Connection Version 1.0 for IBM Tivoli Network Manager (ITNM) IP Edition 3.9 促進下列產品的裝置 探索、監控、拓撲檢視及主控台啟動:Dell PowerEdge 伺服器 (9G-12G)、Dell PowerVault 伺服器 (9G-12G)、 Integrated Dell Remote Access Controller 7 (iDRAC 7)、Integrated Dell Remote Access Controller 6 (iDRAC6)、Dell Remote Access Controller 5 (DRAC 5)、Dell PowerEdge M1000e (Dell 機箱管理控制器)、Dell PowerEdge VRTX (VRTX 機箱管理控制器)、Dell PowerEdge 1955 Chassis (Dell 遠端存取控制器/模組化機箱)、Dell EqualLogic 儲存陣列以 及 Dell PowerVault MD 儲存陣列。

Dell OpenManage Connection Version 1.0 for IBM Tivoli Network Manager (ITNM) IP Edition 3.9 支援 ITNM 3.9 Fix Pack 2 與 ITNM 3.9 Fix Pack 3,強烈建議您升級至 ITNM 3.9 Fix Pack 3。

註: 本文適用於熟悉 IBM Tivoli Network Manager (ITNM) IP Edition 3.9 的系統管理者。 Ø

註: 本文所提及的 Dell 頻外 (OOB) 12G 伺服器與 Integrated Dell Remote Access Controller 7 (iDRAC7) 可互換。

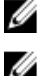

註: 本文內的 Dell EqualLogic 儲存陣列即為 Dell EqualLogic PS 系列。

# 重要功能

以下表格列出 Dell OpenManage Connection 的重要功能。

#### 表 1. 特色和功能

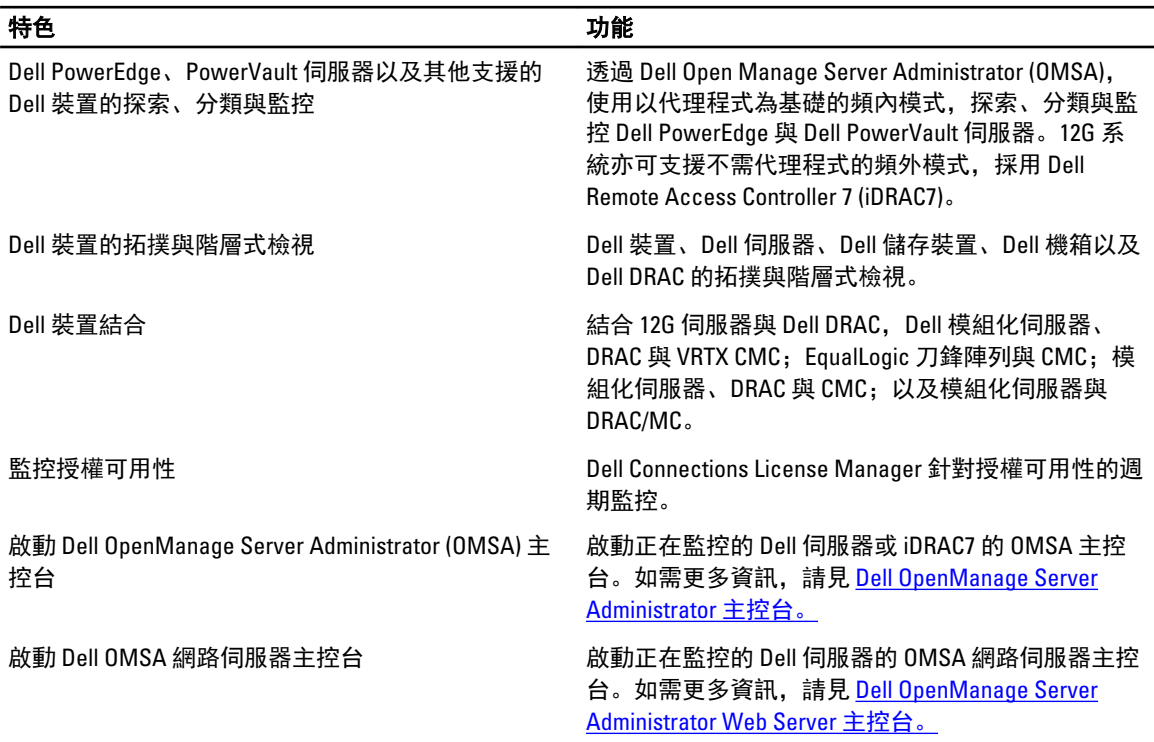

1

<span id="page-7-0"></span>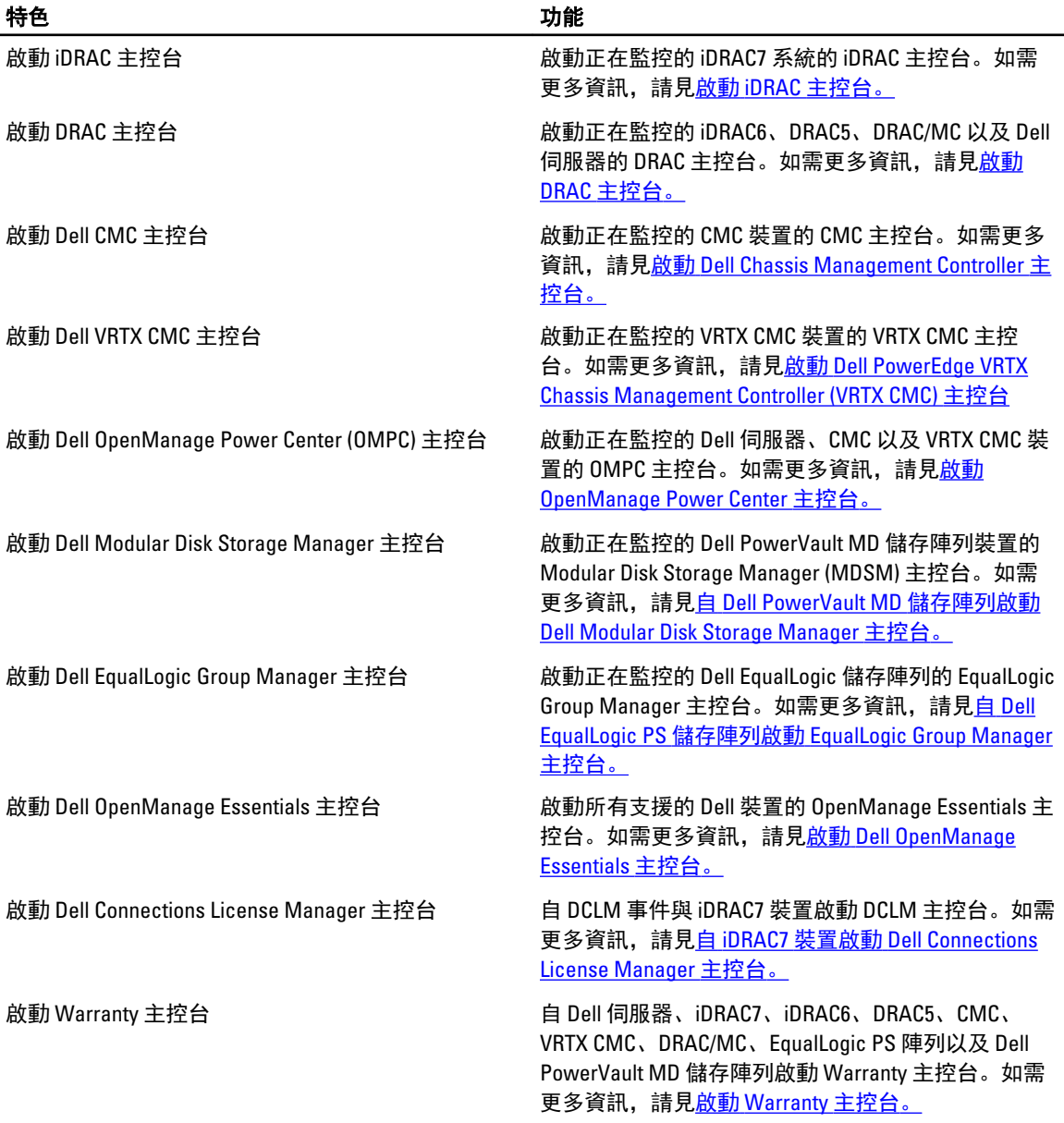

### 其他您可能需要的文件

除本指南之外,您也可以至 dell.com/support/manuals 網站取得下列指南。請至 Do you have your Service Tag or Express Service Code? (您是否有自己的產品服務編號或快速服務代碼?) 按一下 Choose from a list of all Dell products (從所有 Dell 產品清單選擇) → Continue (繼續) → Software, Monitors, Electronics & Peripherals (軟體、顯 示器、電子產品與周邊)→ Software (軟體), 在 Choose your Dell Software (選擇 Dell 軟體) 下, 選取適合的產品類 別以取得文件。

- Dell OpenManage Connection for Netcool/OMNIbus Installation Guide (Dell OpenManage Connection for Netcool/OMNIbus 安裝指南)
- Dell OpenManage Connection for Netcool/OMNIbus User's Guide (Dell OpenManage Connection for Netcool/ OMNIbus 使用者指南)
- Dell Connections License Manager Installation Guide (Dell Connections License Manager 安裝指南)
- Dell Connections License Manager User's Guide (Dell Connections License Manager 使用者指南)
- Dell OpenManage Server Administrator User's Guide (Dell OpenManage Server Administrator 使用者指南)
- Dell OpenManage Server Administrator Compatibility Guide (Dell OpenManage Server Administrator 相容性指 南)
- Dell OpenManage Essentials User's Guide (Dell OpenManage Essentials 使用者指南)
- Dell OpenManage With VMware ESX/ESXi Systems Management Guide (Dell OpenManage With VMware ESX/ *ESXi Systems 管理指南*/。若要於 dell.com/support/manuals 網站取得此指南, 請按一下 Software (軟體) → Virtualization Solutions (虛擬化解決方案) → VMware Software (VMware 軟體)。

#### 另請參閱 publib.boulder.ibm.com/infocenter/tivihelp/v8r1/index.jsp 所提供:

- IBM Tivoli Network Manager Installation Guide (IBM Tivoli Network Manager 安裝指南)
- IBM Tivoli Network Manager User's Guide (IBM Tivoli Network Manager 使用者指南)

<span id="page-10-0"></span>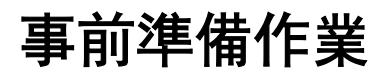

Network Manager 的事前準備作業包括:

- 一般事前準備作業
- 特定功能的事前準備作業

# 一般事前準備作業

一般事前準備作業包括:

- 安裝 IBM Tivoli Network Manager IP Edition 3.9 with Fix Pack 2 或 Fix Pack 3,並按照 IBM 指導方針進行設 定。
- 以 IP 位址 或 IP 位址範圍所進行的 Dell 裝置探索已完成。如需更多資訊,請見 <mark>[探索與分類](#page-14-0) Dell 裝置。</mark>
- 支援以 Dell OpenManage Connection version 2.1 for IBM Tivoli Netcool/OMNIbus 所進行的 Dell 裝置的事件 監控與警示的相互關聯。

# 特定功能的事前準備作業

特定功能的事前準備作業包括:

- 探索與分類 iDRAC7
	- 請先安裝並設定 Dell Connections License Manager (DCLM),並匯入頻外 (OOB) 監控授權。
	- Network Manager 與 DCLM 之間有網路連結,且存在有 Network Manager 及 iDRAC7 伺服器。
	- iDRAC7 內的 Simple Network Management Protocol (SNMP) 已啟用
- 探索與分類 Dell 裝置
	- Dell 伺服器 (執行 Windows 與 Linux 作業系統)、Dell Remote Access Controller/ Modular Chassis (DRAC/MC)、關聯的 Remote Access Controller (RAC)、Dell PowerEdge M1000e (Dell Chassis Management Controller)、Dell PowerEdge VRTX Chassis Management Controller (VRTX CMC) 以及 Dell EqualLogic 儲存陣列上的 Simple Network Management Protocol (SNMP) 已啟用。
	- 執行 ESXi 的 Dell 伺服器上的 WS-MAN 已啟用。
	- Dell 伺服器上已安裝 Windows 與 Linux 作業系統的 Dell OpenManage Server Administrator (OMSA)。
	- 執行 ESXi 的 Dell 伺服器的 OMSA Virtual Install Bundle (VIB) 已安裝。
	- Network Manager 與 Dell 裝置之間有網路連結。
- 監控 Dell 裝置
	- 已探索到 Dell 裝置並分類。
	- Network Manager 內的輪詢原則已設定。
- 一對一主控台啟動
	- OMSA 已安裝,且執行 Windows 與 Linux 作業系統的 Dell 伺服器上的 SNMP 已啟用。
	- Remote Management is installed for Server Administrator 已在執行 Windows、Linux 以其 ESXi 作業 系統的系統上安裝。
- 已安裝並設定 MDSM 以讓 Dell PowerVault 儲存陣列啟動 MDMDSM。
- 啟動其他 Dell 主控台
	- 請確定可從用於存取 Network Manager webdk 用戶端的系統連至網路。
	- Network Manager 與 Dell 裝置之間有網路連結。
	- 已探索到的 Dell 裝置。
	- OMSA web 伺服器、OpenManage Essentials (OME)、OpenManage Power Center (OMPC)、Dell Connection License Manager Console (DCLM) 以及保固資訊皆已設定。

# <span id="page-12-0"></span>使用個案情況

- 我想要監控 Dell 9G 至 12G 伺服器
	- [特定功能的事前準備作業](#page-10-0)
	- [探索與分類](#page-14-0) Dell 伺服器
	- 檢視 Dell [模組化伺服器](#page-19-0)
	- 檢視 Dell [大型伺服器](#page-19-0)
	- [輪詢已探索到的](#page-24-0) Dell 裝置
	- 自 Dell 伺服器啟動 [Dell OpenManage Server Administrator](#page-30-0) 主控台
	- 自 Dell 伺服器輪詢事件啟動 [Dell OpenManage Server Administrator](#page-26-0) 主控台
	- 自 Dell 伺服器啟動 [Dell OpenManage Server Administrator Web Server](#page-31-0) 主控台
	- 自 Dell 伺服器輪詢事件啟動 [OpenManage Server Administrator Web Server](#page-27-0) 主控台
- 我想要監控 Dell 頻外 (OOB) 伺服器
	- [特定功能的事前準備作業](#page-10-0)
	- [探索與分類](#page-15-0) Dell 12G 伺服器
	- 檢視 Dell 模組化 [iDRAC7](#page-21-0) 裝置
	- 檢視 Dell 大型 [iDRAC7](#page-21-0) 裝置
	- [輪詢已探索到的](#page-24-0) Dell 裝置
	- 自 Dell OOB [伺服器啟動](#page-32-0) DCLM 主控台
	- 自 iDRAC7 啟動 [Dell OpenManage Server Administrator](#page-31-0) 主控台
	- 自 iDRAC7 啟動 [Dell OpenManage Server Administrator Web Server](#page-31-0) 主控台
	- 自 [iDRAC7](#page-32-0) 啟動 iDRAC7 主控台
	- 自 iDRAC7 [輪詢事件啟動](#page-27-0) iDRAC7 主控台
- 我想要監控 DRAC/MC
	- [特定功能的事前準備作業](#page-10-0)
	- [探索與分類](#page-15-0) DRAC/MC 裝置
	- 檢視 [DRAC/MC](#page-21-0) 裝置
	- [輪詢已探索到的](#page-24-0) Dell 裝置
	- 自 DRAC/MC [伺服器啟動](#page-33-0) DRAC 主控台
	- 自 DRAC/MC [輪詢事件啟動](#page-27-0) DRAC 主控台
- 我想要監控 iDRAC6 系統
	- [特定功能的事前準備作業](#page-10-0)
	- [探索與分類](#page-15-0) Dell iDRAC6 裝置
	- 檢視 Dell 模組化 [iDRAC6](#page-21-0) 裝置
	- 檢視 Dell 大型 [iDRAC6](#page-20-0) 裝置
	- [輪詢已探索到的](#page-24-0) Dell 裝置
	- 自 iDRAC6 [輪詢事件啟動](#page-27-0) iDRAC6 主控台
- 我想要監控 DRAC5 系統
	- [特定功能的事前準備作業](#page-10-0)
	- [探索與分類](#page-15-0) Dell DRAC5 裝置
	- 檢視 DRAC5 裝置
	- [輪詢已探索到的](#page-24-0) Dell 裝置
	- 自 DRAC5 [輪詢事件啟動](#page-27-0) DRAC5 主控台
- 我想要監控 Dell CMC
	- [特定功能的事前準備作業](#page-10-0)
	- 探索與分類 [Dell Chassis Management Controller](#page-16-0) 裝置
	- 檢視 [Dell Chassis Management Controller](#page-21-0) 裝置
	- [輪詢已探索到的](#page-24-0) Dell 裝置
	- 自 Dell 裝置啟動 [Chassis Management Controller](#page-33-0) 主控台
	- 自 Dell CMC 輪詢事件啟動 [Chassis Management Controller](#page-27-0) 主控台
- 我想要監控 Dell VRTX CMC
	- [特定功能的事前準備作業](#page-10-0)
	- 探索與分類 [Dell VRTX Chassis Management Controller](#page-16-0) 裝置
	- 檢視 [Dell VRTX CMC](#page-21-0) 裝置
	- [輪詢已探索到的](#page-24-0) Dell 裝置
	- 自 Dell VRTX CMC 裝置啟動 [VRTX Chassis Management Controller](#page-33-0) 主控台
	- 自 Dell VRTX CMC 輪詢事件啟動 [VRTX Chassis Management Controller](#page-27-0) 主控台
- 我想要監控 Dell EqualLogic PS 儲存陣列
	- [特定功能的事前準備作業](#page-10-0)
	- 探索與分類 [EqualLogic PS](#page-16-0) 儲存陣列
	- 檢視 [EqualLogic PS](#page-22-0) 陣列
	- [輪詢已探索到的](#page-24-0) Dell 裝置
	- 自 Dell EqualLogic PS 陣列啟動 [EqualLogic Group Manager](#page-34-0) 主控台
	- 自 EqualLogic [輪詢事件啟動](#page-27-0) EqualLogic 主控台
- 我想要監控 Dell PowerVault MD 儲存陣列
	- [特定功能的事前準備作業](#page-10-0)
	- 探索與分類 [PowerVault MD](#page-16-0) 儲存陣列
	- 檢視 [Dell PowerVault MD](#page-22-0) 儲存陣列
	- [輪詢已探索到的](#page-24-0) Dell 裝置
	- 自 Dell Powervault MD 儲存陣列啟動 [Modular Disk Storage Manager](#page-34-0) 主控台
	- 自 Modular Disk Storage Manager 輪詢事件啟動 Dell Modular Disk Storage Manager 主控台
- 我想要監控 Dell One 至 Many Device 主控台
	- 自 Dell 裝置啟動 [OpenManage Essentials](#page-34-0) 主控台
	- 自 Dell 裝置啟動 [OpenManage Power Center](#page-34-0) 主控台
- 我想要取得 Dell 裝置的保固資訊
	- 自 Dell [裝置啟動](#page-35-0) Warranty 主控台

# <span id="page-14-0"></span>探索與分類 Dell 裝置

網路管理器可協助處理以下產品的探索與分類,包含所有 Dell PowerEdge 以及 Dell PowerVault 系統 (9G 至 12G)、iDRAC7、iDRAC6、DRAC5、DRAC/MC、CMC、VRTX CMC 與 Dell 儲存裝置,如 Dell EqualLogic 儲存陣列以 及 Dell PowerVault MD 儲存陣列系統。

若要探索與分類 Dell 裝置,請於 Tivoli Integrated Portal (TIP) 上進行下列設定:

- Scope tab: 使用完整子網路遮罩或是含有萬用字元 (\*) 的子網路
- Seed tab:使用直接 IP 或子網路 IP
- SNMP Password 選單:使用 SNMP 版本 1 與版本 2 的 SNMP 社群字串 (community string)

探索到裝置後,其詳細資料會顯示於 Network View (網路檢視) 與 Network Hop View (網路中繼段檢視)。

## Dell PowerEdge 9G 至 12G 伺服器的探索與分類

請確認 DellServerSNMP 與 DellServerWsman 探索代理程式是否已啟用,以各別探索針對執行 Windows、Linux 作業系統的 Dell 伺服器以及執行 VMware ESXi 作業系統的系統。 已探索到的 Dell 伺服器會分類至下列類別名稱下:

- DellServerMonolithicLinux:執行 Linux 作業系統的大型伺服器
- DellServerModularWindows:執行 Windows 作業系統的模組化伺服器
- DellServerModularLinux:執行 Linux 作業系統的模組化伺服器
- DellServerMonolithicWindows:執行 Windows 作業系統的大型伺服器
- DellServerModularESXi:執行 ESXi 作業系統的模組化伺服器
- DellServerMonolithicESXi:執行 ESXi 作業系統的大型伺服器

請於 Tivoli Integrated Portal (TIP) 的左側窗格中按一下 Availability (可用性) → Network Availability (網路可用性) → Network View (網路檢視) → Dell Managed Systems (Dell 受管系統)。Dell Managed Systems (Dell 受管系統) 窗格會 顯示於右側。如需更多資訊,請見:

- 檢視 Dell [大型伺服器](#page-19-0)。
- 檢視 Dell [模組化伺服器](#page-19-0)。
- [檢視執行](#page-20-0) Windows 的伺服器。
- [檢視執行](#page-20-0) Linux 的伺服器。
- <u>檢視執行 ESXi 的伺服器</u>。

依預設,12G 頻內伺服器的探索已啟用。當同時使用 12G 伺服器的頻內與頻外探索時,可能會產生冗餘資訊, 若要避免此狀況可停用頻內探索。

使用組態值來控制 Dell 12G 頻內伺服器的探索,探索與分類是基於下列數值進行:

- Enable (啟用)
- Disable (停用)

java –jar dell\_OMC\_ITNM\_ConfigUtility\_v\_1\_0.jar -<option>=<value>

<span id="page-15-0"></span>例如:

java –jar dell\_OMC\_ITNM\_ConfigUtility\_v\_1\_0.jar -monitor12ginband=enable

java –jar dell\_OMC\_ITNM\_ConfigUtility\_v\_1\_0.jar -monitor12ginband=disable

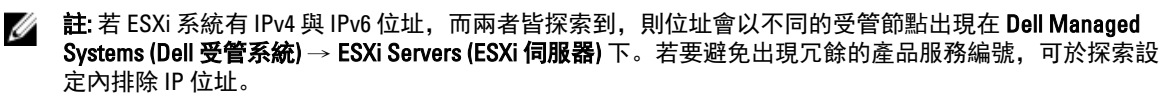

若執行 ESXi 的 Dell 伺服器的 IPv6 位址在 Network Manager 內設為 seed (種子), 則不會發生陷阱結合。若 要檢視陷結合,請以 IPv4 位址探索執行 ESXi 的 Dell 伺服器。

### 使用 iDRAC7 裝置的 Dell PowerEdge 12G 伺服器的探索與分類

請確認 DellOOBServer 探索代理程式是否啟用以探索 Dell 12G 頻外伺服器 (iDRAC7)。請務必安裝並設定 DCLM, 且需使用 Config Utility 公用程式來設定 DCLM 參數。如需更多有關 DCLM 功能的資訊,請見 Licensing ([授權](#page-36-0))

如需更多有關設定 DCLM 參數的資訊,請見 Dell OpenManage Connection Version 1.0 for IBM Tivoli Network Manager IP Edition 3.9 安裝指南。

已探索到的 Dell 12G 頻外伺服器 (iDRAC7) 會分類至 DellOOBServer 類別名稱下。

請於 Tivoli Integrated Portal (TIP) 的左側窗格中按一下 Availability (可用性) → Network Availability (網路可用性) → Network View (網路檢視) → Dell Managed Systems (Dell 受管系統)。Dell Managed Systems (Dell 受管系統) 窗格會 顯示於右側。如需更多資訊,請見:

- 檢視 Dell 模組化 [iDRAC7](#page-21-0) 系統
- 檢視 Dell 大型 [iDRAC7](#page-21-0) 系統。
- 檢視 Dell [模組化伺服器](#page-19-0)
- 檢視 Dell [大型伺服器](#page-19-0)

### 探索與分類 DRAC5 裝置

請確認 DellDRAC 探索代理程式已啟用,以進行 Dell DRAC5 裝置的完整及部分探索。

探索到的 DRAC5 裝置會分類至 DellDRAC5 類別名稱之下。

請於 TIP 的左側窗格內按一下 Availability (可用性) → Network Availability (網路可用性) → Network View (網路檢 視) → Dell Managed Systems (Dell 受管系統)。Dell Managed Systems (Dell 受管系統) 窗格會顯示於右側。如需更 多資訊,請見檢視 [Dell DRAC5](#page-20-0) 系統。

### 探索與分類 Dell iDRAC6 裝置

請確認 DellDRAC 探索代理程式已啟用,以進行 Dell DRAC6 大型與模組化裝置的完整及部分探索。 已探索到的 iDRAC6 裝置會分類至 iDRAC6 類別名稱下。

可於 Network View (網路檢視) 檢視 iDRAC6 裝置,請於左側窗格內按一下 Availability (可用性) → Network Availability (網路可用性) → Network View (網路檢視) → Dell Managed Systems (Dell 受管系統)。Dell Managed Systems (Dell 受管系統) 窗格會顯示於右側。如需更多資訊,請見檢視 Dell 模組化 [iDRAC6](#page-21-0) 系統以[及檢視](#page-20-0) Dell 大 型 [iDRAC6](#page-20-0) 系統。

### 探索與分類 DRAC/MC 裝置

請確認 DellDRAC 探索代理程式已啟用,以進行 DRAC/MC 裝置的完整與部分探索。 已探索到的 DRAC/MC 裝置會分類至 DellDRACMC 類別名稱下。

<span id="page-16-0"></span>請於 TIP 的左側窗格內按一下 Availability (可用性) → Network Availability (網路可用性) → Network View (網路檢 視) → Dell Managed Systems (Dell 受管系統)。Dell Managed Systems (Dell 受管系統) 窗格會顯示於右側。如需更 多資訊,請見檢視 [DRAC/MC](#page-21-0) 系統。

## CMC 裝置的探索與分類

請確認 DellDRAC 探索代理程式已啟用,以進行 Dell CMC 裝置的完整與部分探索。

已探索到的 CMC 裝置會分類至 DellCMC 類別名稱下。

請於 TIP 的左側窗格內按一下 Availability (可用性) → Network Availability (網路可用性) → Network View (網路檢 視) → Dell Managed Systems (Dell 受管系統)。Dell Managed Systems (Dell 受管系統) 窗格會顯示於右側。如需更 多資訊,請見檢視 [Dell CMC](#page-21-0) 系統。

### VRTX CMC 裝置的探索與分類

請確認 DellDRAC 探索代理程式已啟用,以進行 Dell VRTX CMC 裝置的完整及部分探索。

已探索到的 VRTX CMC 裝置會分類至 DellVRTXCMC 類別名稱下。

請於 TIP 的左側窗格內按一下 Availability (可用性) → Network Availability (網路可用性) → Network View (網路檢 視) → Dell Managed Systems (Dell 受管系統)。Dell Managed Systems (Dell 受管系統) 窗格會顯示於右側。如需更 多資訊,請見檢視 [Dell VRTX CMC](#page-21-0) 系統。

# Dell EqualLogic PS 陣列的探索與分類

請確認 DellEqualLogic 探索代理程式已啟用,以進行 Dell EqualLogic PS 陣列的完整與部分探索。

已探索到的 Dell EqualLogic PS 陣列會分類至 Dell EqualLogic 類別名稱下。

可於 Network View (網路檢視) 檢視 Dell EqualLogic PS 陣列。請於左側窗格內按一下 Availability (可用性) → Network Availability (網路可用性) → Network View (網路檢視) → Dell Managed Systems (Dell 受管系統)。Dell Managed Systems (Dell 受管系統) 窗格會顯示於右側。如需更多資訊,請見檢視 [EqualLogic](#page-22-0) 儲存陣列

註: 管理者請務必確認 Discovery Configuration (探索設定) 的種子清單內未提供 EqualLogic 的群組 IP。若 Seed (種子) 清單內已提供子網路,管理者請務必移除 Discovery Configuration (探索設定) 的 Scope (範圍) 內 的 EqualLogic 群組 IP。若使用相同的群組 IP,可能會刪除儲存集區內的其中一個成員。

# Dell PowerVault MD 儲存陣列的探索與分類

請確認 DellMDArray 探索代理程式已啟用,以進行 Dell PowerVault MD 儲存陣列的完整與部分探索。

已探索到的 Dell Powervault MD 儲存陣列會分類至 Dell MDArray 類別名稱下。

可於 Network View (網路檢視) 檢視 PowerVault MD 儲存陣列。請於左側窗格內按一下 Availability (可用性) → Network Availability (網路可用性) → Network View (網路檢視) → Dell Managed Systems (Dell 受管系統)。Dell Managed Systems (Dell 受管系統) 窗格會顯示於右側。如需更多資訊,請見檢視 [Dell Powervault MD](#page-22-0) 儲存陣列。

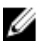

Ø

註: 當探索到子網路時,管理者請務必確認已將機殼的單一 IP 位址提供至 Discovery Configuration (探索設 定) 的種子清單中。若 Seed (種子) 清單內已提供子網路,管理者請務必將 Discovery Configuration (探索設 定) 的 Scope (範圍) 內的多個 IP 位址移除。若同一機殼存在多個 IP 位址, 則會探索到機殼的所有管理 IP 位址,並會顯示多個 Dell PowerVault MD 儲存陣列機殼。

若 Dell PowerVault MD 儲存陣列的 IPv6 位址在 Network Manager 內設為 seed (種子), 則設陷結合 (trap association) 不會發生。若要檢視設陷結合,請以 IPv4 位址探索 Dell PowerVault MD 儲存陣列。

5

# <span id="page-18-0"></span>以拓撲檢視檢視 Dell 裝置

您可於 Network View (網路檢視) 檢視已探索到的 Dell 裝置。

若要檢視裝置:

1. 請於 Tivoli Integrated Portal (TIP) 的左側窗格按一下 Availability (可用性) → Network Availability (網路可用性) → Network View (網路檢視)。

右側會顯示 Network View (網路檢視) 窗格。

2. 請按一下所需的 <檢視名稱> → Dell Managed Systems (Dell 受管系統)。

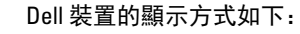

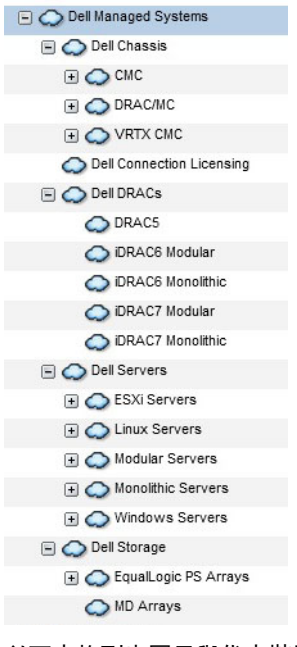

以下表格列出圖示與代表裝置: 表 2. Dell 裝置圖示與說明

 $\overline{a}$ 

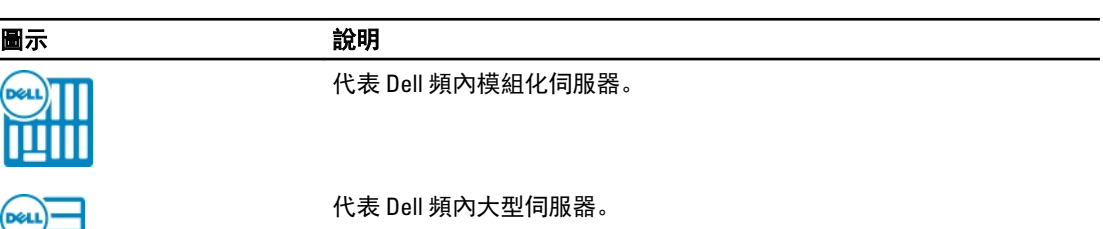

19

<span id="page-19-0"></span>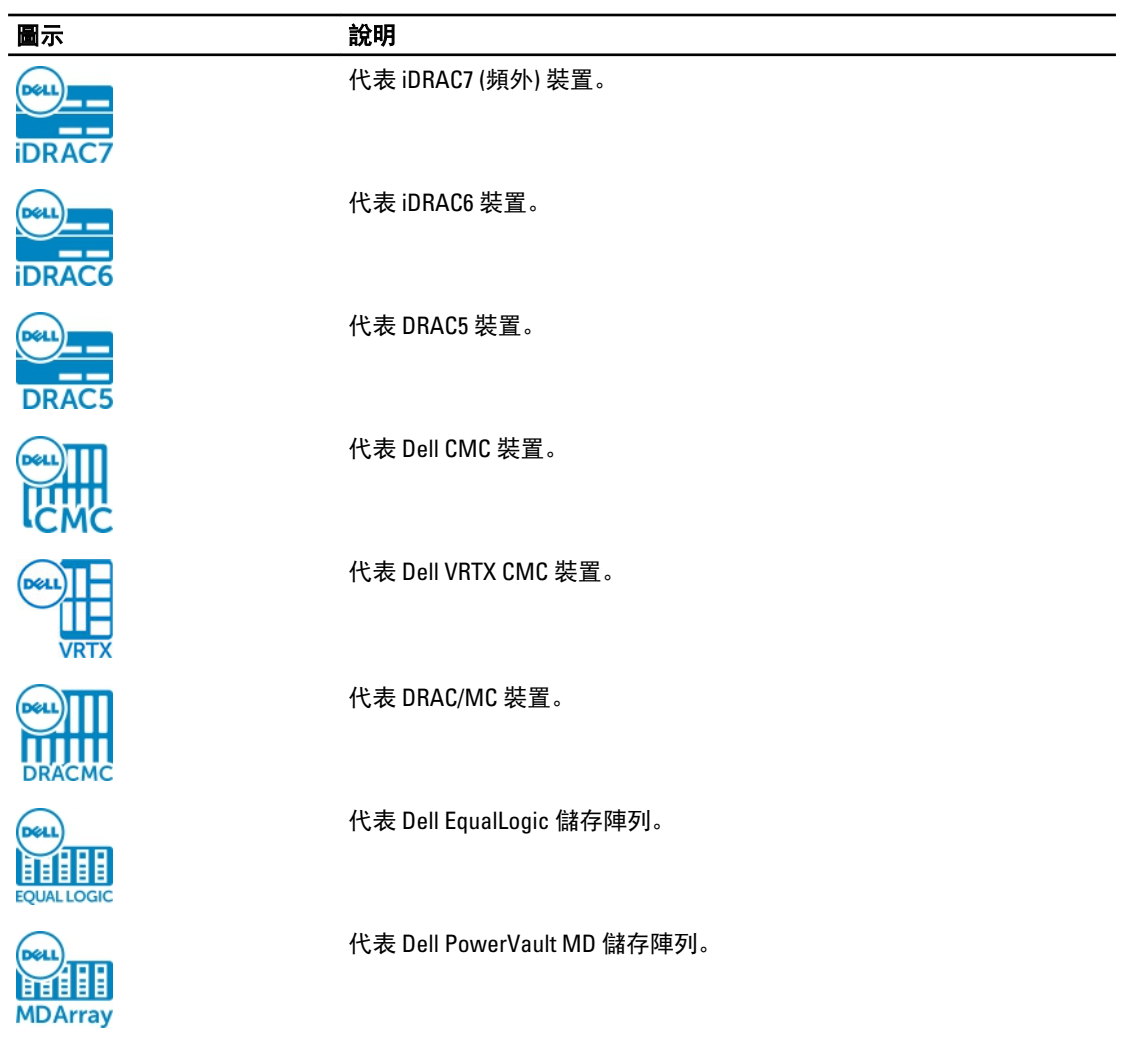

# 檢視 Dell 大型伺服器

- 1. 請執[行以拓撲檢視檢視](#page-18-0) Dell 裝置內所述的步驟。
- 2. 請按一下 Dell Managed Systems (Dell 受管系統) 下的 Dell Servers (Dell 伺服器) → Monolithic Servers (大型伺 服器)。

已探索到的大型伺服器會顯示於右側窗格內。

- 3. 請展開 Monolithic Servers (大型伺服器),即可檢視已探索到的頻內及頻外大型伺服器的產品服務編號。
- 4. 請按一下所需的產品服務編號,即可於右側窗格內檢視受管節點。 已探索到的頻內及頻外大型伺服器會顯示於右側窗格內。

# 檢視 Dell 模組化伺服器

- 1. 請執[行以拓撲檢視檢視](#page-18-0) Dell 裝置內所述的步驟。
- 2. 請按一下 Dell Managed Systems (Dell 受管系統) 下的 Dell Servers (Dell 伺服器) → Modular Servers (模組化伺 服器)。
- 3. 請展開 Modular Servers (模組化伺服器),即可檢視已探索到的頻內及頻外模組化伺服器的產品服務編號。

<span id="page-20-0"></span>4. 請按一下所需的產品服務編號,即可於右側窗格內檢視受管節點。 已探索到的頻內及頻外模組化伺服器會顯示於右側窗格內。

# 檢視執行 Windows 的 Dell 伺服器

- 1. 請執行[以拓撲檢視檢視](#page-18-0) Dell 裝置內所述的步驟。
- 2. 請按一下 Dell Managed Systems (Dell 受管系統) 下的 Dell Servers (Dell 伺服器) → Windows Servers (Windows 伺服器)。

已探索到的 Windows 伺服器會顯示於右側窗格內。

- 3. 請展開 Windows Servers (Windows 伺服器),即可於右側窗格內檢視已探索到的頻內及頻外 Windows 伺服 器。
- 4. 請按一下所需的產品服務編號,即可於右側窗格內檢視受管節點。 已探索到的頻內及頻外 Windows 伺服器會顯示於右側窗格內。

### 檢視執行 Linux 的 Dell 伺服器

- 1. 請執[行以拓撲檢視檢視](#page-18-0) Dell 裝置內所述的步驟。
- 2. 請按一下 Dell Managed Systems (Dell 受管系統) 下的 Dell Servers (Dell 伺服器) → Linux Servers (Linux 伺服 器)。

已探索到的 Linux 伺服器會顯示於右側窗格內。

- 3. 請展開 Linux Servers (Linux 伺服器),即可於右側窗格內檢視已探索到的頻內及頻外 Linux 伺服器清單。
- 4. 請按一下所需的 Linux 伺服器, 即可於右側窗格內檢視受管節點。

### 檢視執行 ESXi 的 Dell 伺服器

- 1. 請執[行以拓撲檢視檢視](#page-18-0) Dell 裝置內所述的步驟。
- 2. 請按一下 Dell Managed Systems (Dell 受管系統) 下的 Dell Servers (Dell 伺服器) → ESXi Servers (ESXi 伺服 器)。
- 3. 請展開 ESXi Servers (ESXi 伺服器),即可於右側窗格內檢視已探索到的頻內及頻外 ESXi 伺服器。
- 4. 請按一下所需的產品服務編號,即可於右側窗格內檢視受管節點。

■ 註: 任何與執行 VMware ESXi 的伺服器的通訊皆會略過憑證檢查。

右側窗格內會顯示已探索到的執行 ESXi 的伺服器。

### 檢視 Dell DRAC5 系統

- 1. 請執行[以拓撲檢視檢視](#page-18-0) Dell 裝置內所述的步驟。
- 2. 請於 Dell Managed Systems (Dell 受管系統) 下展開 Dell DRAC → DRAC5。 已探索到的 DRAC5 系統會顯示於右側窗格中。

### 檢視 Dell 大型 iDRAC6 系統

- 1. 請執行[以拓撲檢視檢視](#page-18-0) Dell 裝置內所述的步驟。
- 2. 請於 Dell Managed Systems (Dell 受管系統) 下展開 Dell DRAC → iDRAC6 Monolithic (iDRAC6 大型)。 已探索到的 iDRAC6 大型系統會顯示於右側窗格中。

# <span id="page-21-0"></span>檢視 Dell 模組化 iDRAC6 系統

- 1. 請執行[以拓撲檢視檢視](#page-18-0) Dell 裝置內所述的步驟。
- 2. 請於 Dell Managed Systems (Dell 受管系統) 下展開 Dell DRAC → iDRAC6 Modular (iDRAC6 模組化)。 已探索到的 iDRAC6 模組化系統會顯示於右側窗格中。

# 檢視 Dell 大型 iDRAC7 系統

- 1. 請執[行以拓撲檢視檢視](#page-18-0) Dell 裝置內所述的步驟。
- 2. 請於 Dell Managed Systems (Dell 受管系統) 下展開 Dell DRAC → iDRAC7 Monolithic (iDRAC7 大型)。 已探索到的 iDRAC7 大型系統會顯示於右側窗格中。

### 檢視 Dell 模組化 iDRAC7 系統

- 1. 請執行[以拓撲視圖檢視](#page-18-0) Dell 裝置內所述的步驟。
- 2. 請於 Dell Managed Systems (Dell 受管系統)下展開 Dell DRAC → iDRAC7 Modular (iDRAC7 模組化)。 右側窗格中會顯示出已探索到的 iDRAC7 模組化系統。

# 檢視 Dell DRAC/MC 系統

- 1. 請執行[以拓撲檢視檢視](#page-18-0) Dell 裝置內所述的步驟。
- 2. 請按一下 Dell Managed Systems (Dell 受管系統) 下的 Dell Chassis (Dell 機箱) → DRACMC。 已探索到的 DRAC/MC 系統會顯示於此類別下。
- 3. 請展開 DRACMC 以檢視已探索到的 DRAC/MC 系統的產品服務編號。 產品服務編號下的 DRAC/MC 系統 IP 位址會以 DRACMC IP 格式顯示。
- 4. 請按一下所需的 IP 位址,即可於右側窗格中檢視 DRAC/MC 系統的詳細資料。

### 檢視 Dell CMC 裝置

- 1. 請執[行以拓撲檢視檢視](#page-18-0) Dell 裝置內所述的步驟。
- 2. 請按一下 Dell Managed Systems (Dell 受管系統) 下的 Dell Chassis (Dell 機箱) → CMC。 已探索到的 CMC 裝置會顯示於此類別下。
- 3. 請展開 CMC 以檢視已探索到的 CMC 系統的產品服務編號。 產品服務編號下的 CMC 裝置 IP 位址會以 CMC\_IP 格式顯示。
- 4. 請按一下所需的 IP 位址, 即可於右側窗格中檢視 CMC 裝置的詳細資料。

# 檢視 Dell PowerEdge VRTX CMC 裝置

- 1. 請執[行以拓撲檢視檢視](#page-18-0) Dell 裝置內所述的步驟。
- 2. 請按一下 Dell Managed Systems (Dell 受管系統) 下的 Dell Chassis (Dell 機箱) → VRTC CMC。 已探索到的 Dell PowerEdge VRTX CMC 裝置會顯示於此類別下。
- 3. 請展開 VRTX CMC 以檢視已探索到的 Dell PowerEdge VRTX CMC 裝置的產品服務編號。 產品服務編號下的 Dell PowerEdge VRTX CMC 裝置的 IP 位址會以 VRTXCMC IP 格式顯示。
- 4. 請按一下所需的 IP 位址, 即可於右側窗格中檢視 Dell PowerEdge VRTX CMC 裝置的詳細資料。

### <span id="page-22-0"></span>檢視 Dell Connections License Manager (DCLM)

- 1. 請執行[以拓撲檢視檢視](#page-18-0) Dell 裝置內所述的步驟。
- 2. 請按一下 Dell Managed Systems (Dell 受管系統) 下的 Dell Connection Licensing (Dell Connection 授權)。
- 3. 僅在 DCLM 節點的警示類型為「嚴重」或「警告」時,右側窗格中才會顯示已探索到的 DCLM 節點。

### 檢視 Dell EqualLogic 儲存陣列

- 1. 請執行[以拓撲檢視檢視](#page-18-0) Dell 裝置內所述的步驟。
- 2. 請按一下 Dell Managed Systems (Dell 受管系統) 下的 Dell Storage (Dell 儲存裝置) → EqualLogic PS Arrays (EqualLogic PS 陣列)。
- 3. 請展開 EqualLogic PS Arrays (EqualLogic PS 陣列) 以檢視已探索到的 EqualLogic 成員裝置的群組 IP。
- 4. 請展開群組 IP 以檢視與 EqualLogic 成員裝置結合的儲存集區。
- 5. 請按一下儲存集區,即可於右側窗格內檢視做為儲存集區一部分的所有 EqualLogic 成員。

### 檢視 Dell PowerVault MD 儲存陣列

- 1. 請執行[以拓撲檢視檢視](#page-18-0) Dell 裝置內所述的步驟。
- 2. 請按一下 Dell Managed Systems (Dell 受管系統) 下的 Dell Storage (Dell 儲存裝置) → MD Arrays (MD 陣列)。
- 3. 請按一下 MD Arrays (MD 陣列), 即可於右側窗格中檢視已探索到的 Dell PowerVault MD 儲存陣列。

### 結合伺服器與 DRAC/MC 系統

您可以在 TIP 的 Network View (網路檢視) 中檢視並監控已探索到與 DRAC/MC 系統結合的頻內模組化伺服器的健 全狀態資訊。

- 1. 若於 TIP 上,請按一下 Availability (可用性) → Network Availability (網路可用性) → Network View (網路檢視)  $\rightarrow$  Dell Managed Systems (Dell 受管系統)  $\rightarrow$  Dell Chassis (Dell 機箱)  $\rightarrow$  DRACMC.
- 2. 請展開 DRACMC 以檢視 DRAC/MC 系統的 IP 位址。 與 DRAC/MC 系統結合的 Dell 伺服器的產品服務編號會顯示於 DRAC/MC 系統的機箱標籤下。
- 3. 請按一下產品服務編號,即可於右側檢視結合的受管節點。

■ 註: 若模組化伺服器與其 DRAC/MC 的結合在探索後有所變更, 則必須重新探索模組化伺服器, 才能顯 示正確結合。

# 結合伺服器與 CMC 裝置

您可以在 TIP 的 Network View (網路檢視) 中檢視並監控已探索到與 CMC 裝置結合的頻內或頻外模組化伺服器及 其對應的 RAC 的健全狀態資訊。

- 1. 若於 TIP 上,請按一下 Availability (可用性) → Network Availability (網路可用性) → Network View (網路檢視) → Dell Managed Systems (Dell 受管系統) → Dell Chassis (Dell 機箱) → CMC。
- 2. 請展開 CMC 以檢視已探索到與 CMC 裝置結合的 Dell 伺服器的產品服務編號。
- 3. 請按一下產品服務編號,即可於右側窗格中檢視結合的伺服器的受管節點。

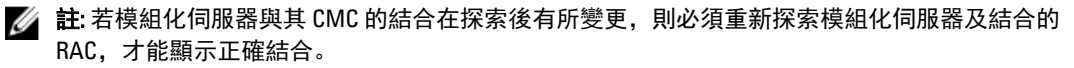

# <span id="page-23-0"></span>結合 Dell EqualLogic 刀鋒陣列與 CMC

您可以在 TIP 的 Network View (網路檢視) 中檢視並監控與 CMC 裝置結合的 Dell EqualLogic 刀鋒陣列的健全狀態 資訊。

- 1. 若於 TIP 上,請按一下 Availability (可用性) → Network Availability (網路可用性) → Network View (網路檢視)  $\rightarrow$  Dell Managed Systems (Dell 受管系統)  $\rightarrow$  Dell Chassis (Dell 機箱)  $\rightarrow$  CMC。
- 2. 請展開 CMC 以檢視 CMC 裝置的產品服務編號。 CMC 裝置的 IP 位址會以 CMC\_IP address 格式顯示。
- 3. 請按一下所需的產品服務編號,即可於右側檢視已結合的 Dell EqualLogic 刀鋒陣列成員。

■ 註: 若 Dell EqualLogic 刀鋒陣列與其 CMC 的結合在探索後有所變更, 則必須重新探索 CMC, 才能顯示 正確結合。

### 結合伺服器與 VRTX CMC 系統

您可以在 TIP 的 Network View (網路檢視) 中檢視並監控已探索到與 VRTX CMC 系統結合的頻內與頻外 Dell 模組 化伺服器的健全狀態資訊。

- 1. 若於 TIP 上,請按一下 Availability (可用性) → Network Availability (網路可用性) → Network View (網路視圖)  $\rightarrow$  Dell Managed Systems (Dell 受管系統)  $\rightarrow$  Dell Chassis (Dell 機箱)  $\rightarrow$  VRTX CMC.
- 2. 請展開 VRTX CMC 以檢視已探索到與 VRTX CMC 系統結合的 Dell 伺服器的產品服務編號。
- 3. 請按一下產品服務編號,即可於右側窗格中檢視結合的伺服器的受管節點。
	- 註: 若模組化伺服器與其 VRTX CMC 的結合在探索後有所變更, 則必須重新探索模組化伺服器及結合 的 RAC,才能顯示正確結合。

6

# <span id="page-24-0"></span>輪詢已探索到的 Dell 裝置

於 Network Manager 中,輪詢已探索到的 Dell 裝置為使用特定的輪詢原則和輪詢定義監控裝置全域健全狀態的 機制。

輪詢的裝置的健全狀態會以下列格式顯示於 Network View (網路檢視) 及 Hop View (中繼段檢視) 中:

- Critical (嚴重): 代表發生資料或功能損失的事件, 例如硬體故障。
- Normal (正常):代表元件成功運作的事件,例如開啟電源供應器。
- Warning (警告): 代表有可能出現問題的事件, 例如超出警告臨界值。

#### **Z** 註: Store Poll Data (儲存輪詢資料) 選項無法使用。

若裝置的健全狀態出現轉變,則最新狀態會覆寫裝置的先前狀態。

若要輪詢 DCLM,請確認系統上已探索到 Dell 頻外伺服器且已設定 DCLM 參數。根據可用授權的數目,DCLM 可能的狀態包含:

- DCLM 嚴重:授權無法使用。
- DCLM 警告:授權已到期,但系統目前於授權寬限期內運作。
- DCLM 正常:授權可使用。

在 Dell PowerEdge 第 9 至 12 代伺服器上,輪詢是透過頻內流程來完成,但在 Dell PowerEdge 第 12 代伺服器 上,輪詢則是透過頻內與頻外 (OOB) 機制進行。在 Dell PowerEdge 第 9 至 12 代伺服器上僅能停用或啟用頻內輪 詢,在 Dell PowerEdge 第 12 代伺服器上則僅能停用或啟用頻外輪詢,或兩者一起啟用或停用。

當在執行 ESXI 的 Dell 伺服器上進行輪詢時,若無法連上伺服器或是 WS-MAN 通訊失敗,便會產生小型警示。 若已可連上裝置或是已建立 WS-MAN 通訊,則此警示便會被下一次輪詢警示清除。

當輪詢 Dell EqualLogic 儲存陣列時,若在輪詢期間無法連上 EqualLogic 裝置或 SNMP 通訊失敗,便會產生小型 警示。若已可連上裝置或是已建立 SNMP 通訊,則此警示便會被下一次輪詢警示清除。

當輪詢 Dell PowerVault MD 儲存陣列時,若在輪詢期間無法連上 MD 陣列,便會產生小型警示。若已可連上裝 置,則此警示便會被下一次輪詢警示清除。

### 為伺服器、DRAC、CMC、VRTX CMC 以及頻外 (OOB) 裝置自訂 輪詢參數

若要開始進行 Dell 裝置的輪詢,請為各裝置設定輪詢原則及定義。以下為原則清單:

- DellServerPoll: 此輪詢原則用於輪詢 Dell 大型伺服器、模組化伺服器以及執行 Windows 與 Linux 的伺服 器,內含以下輪詢定義:
	- DellServerCriticalDef: 用於輪詢 Dell 伺服器的嚴重情況。
	- DellServerWarningDef: 用於輪詢 Dell 伺服器的警告情況。
- DellOOBServerPoll:此輪詢原則用於輪詢 Dell 頻外伺服器,內含輪詢定義:
	- DellOOBServerCriticalDef:用於輪詢 Dell 頻外伺服器的嚴重情況。
	- DellOOBServerWarningDef: 用於輪詢 Dell 頻外伺服器的警告情況。
- DellDRACPoll:此輪詢原則用於輪詢 iDRAC6、DRAC5 及 DRAC/MC 系統,內含輪詢定義:
- DellDRACCriticalDef:用於輪詢 Dell DRAC 裝置的嚴重情況。
- DellDRACWarningDef:用於輪詢 Dell DRAC 裝置的警告情況。
- <span id="page-25-0"></span>• DellCMCPoll: 此輪詢原則用於輪詢 Dell CMC 系統, 內含輪詢定義:
	- DellCMCCriticalDef:用於輪詢 Dell CMC 裝置的嚴重情況。
	- DellCMCWarningDef: 用於輪詢 Dell CMC 裝置的警告情況。
- DellVRTXCMCPoll:此輪詢原則用於輪詢 Dell VRTX CMC 系統,內含輪詢定義:
	- DellVRTXCMCCriticalDef:用於輪詢 Dell VRTX CMC 裝置的嚴重情況。
	- DellVRTXCMCWarningDef:用於輪詢 Dell VRTX CMC 裝置的警告情況。

■ 註: 預設的輪詢間隔為四小時, 但您可依需要自訂間隔時間。

若要自訂輪詢間隔:

- 1. 若於 TIP 上,請瀏覽至 Administration (管理) → Network (網路) → Network Polling (網路輪詢)。
- 2. 於 Configure Poll Definitions (設定輪詢定義) 窗格中,請按兩下所要變更時間間隔的輪詢原則。 隨即顯示 Poll Policy Editor (輪詢原則編輯器) 視窗。
- 3. 請於 Poll Policy Properties (輪詢原則屬性) 索引標籤中,按一下與所需的輪詢定義對應的 Poll Interval (輪詢 間隔) 下拉式清單。

**/ 註**: 請務必變更特定輪詢原則的所有輪詢定義的輪詢間隔。例如, 若想變更 DellServerPoll 輪詢原則下 DellServerCriticalDef 的輪詢間隔,請務必也變更 DellServerWarningDef 輪詢定義的輪詢間隔。

#### 啟用與停用輪詢

您可以啟用或停用特定輪詢定義的輪詢。

- 1. 若於 TIP 上, 請按一下 Administration (管理) → Network (網路) → Network Polling (網路輪詢)。 右側的 Network Polling (網路輪詢) 窗格內會顯示輪詢原則與輪詢定義清單。
- 2. 請按兩下要啟用或停用輪詢的輪詢定義。 隨即顯示 Poll Policy Editor (輪詢原則編輯器) 視窗
- 3. 請於 Poll Policy Properties (輪詢原則屬性) 索引標籤中選取 Poll Enabled (啟用輪詢) 核取方塊, 以啟用該輪詢 定義的輪詢。若要停用輪詢,請清除核取方塊。

# 於執行 Linux 的系統上自訂輪詢參數

若要在於以下系統自訂輪詢參數,請於 Crontab 自訂工作期間:包括執行 ESXi 的 Dell 伺服器、Dell Connections License Manager (DCLM)、License Synch、Dell EqualLogic 儲存陣列以及 Dell PowerVault MD 儲存陣列。

- 1. 請於編輯器中編輯 cron job, 執行此命令: crontab -e。
- 2. 請選取一項工作並依需求修改下列參數。 例如·
	- 0 \*/4 \* \* \* . \$NCHOME/env.sh;\$NCHOME/precision/perl/bin/perl \$NCHOME/ precision/dell/scripts/executeTask.pl ESXi\_POLL \$NCHOME
	- 0 \*/4 \* \* \* . \$NCHOME/env.sh;\$NCHOME/precision/perl/bin/perl \$NCHOME/ precision/dell/scripts/executeTask.pl DCLM\_POLL \$NCHOME
	- 0 0 \*/5 \* \* . \$NCHOME/env.sh;\$NCHOME/precision/perl/bin/perl \$NCHOME/ precision/dell/scripts/executeTask.pl LICENSE\_SYNCH \$NCHOME
	- 0 \*/4 \* \* \* . \$NCHOME/env.sh;\$NCHOME/precision/perl/bin/perl \$NCHOME/ precision/dell/scripts/executeTask.pl EQL\_POLL \$NCHOME

– 0 \*/4 \* \* \* . \$NCHOME/env.sh;\$NCHOME/precision/perl/bin/perl \$NCHOME/ precision/dell/scripts/executeTask.pl MDARRAY\_POLL \$NCHOME

<span id="page-26-0"></span>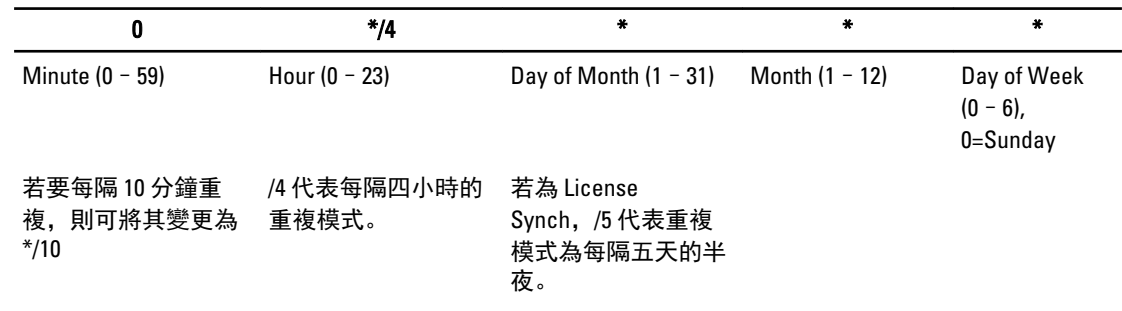

- 3. 若為執行 Red Hat Enterprise Linux Server (RHEL) 的伺服器,請執行命令以重新啟動 cron 服務: service crond restart。
- 4. 若為執行 SUSE Linux Enterprise Server (SLES) 的伺服器,請執行命令以重新啟動 cron 服務: service cron restart。

# 於執行 Windows 的系統上自訂輪詢參數

若要在以下系統上自訂輪詢參數,請於 Task Scheduler (工作排程器) 自訂工作期間:包括執行 ESXi 的 Dell 伺服 器、Dell Connections License Manager (DCLM)、OOB License Synch、Dell EqualLogic 儲存陣列以及 Dell PowerVault MD 儲存陣列。

- 1. 請瀏覽至 Start (啟動) → Run (執行), 並執行命令: taskschd.msc。
- 2. 請於左側窗格中選取 Task Scheduler Library (工作排程器程式庫)。
- 3. 請於右側窗格中選取下列選項:
	- Dell DCLM Polling:用於輪詢 DCLM
	- Dell OOB License synch:用於授權同步化
	- Dell ESXi Polling:用於輪詢 ESXi 系統
	- Dell EqualLogic Polling:用於輪詢 EqualLogic 儲存陣列
	- Dell MDStorage Array Polling:用於輪詢 Dell PowerVault MD 儲存陣列
- 4. 請在工作上按一下滑鼠右鍵,再按一下 Triggers (觸發器) 索引標籤,並按一下 Edit (編輯)。
- 5. 請於 Settings (設定) 與 Advanced Settings (進階設定) 框內變更為合適的所需間隔。

■ 註: 觸發後會出現各輪詢原則的命令視窗, 完成時會自動關閉。

### 自活動事件清單內的 Dell 輪詢事件清單啟動主控台

若要自輪詢事件啟動主控台,請確認系統內已安裝 Dell OpenManage Connection Version 2.1 for Netcool/ OMNIbus。

可自 Availability (可用性) → Events (事件) → Active Event List (AEL) (活動事件清單) 內顯示的各別輪詢事件啟動主 控台。

Dell 輪詢事件清單會顯示於右側。

#### 自 Dell 伺服器輪詢事件啟動 OpenManage Server Administrator 主控台

- 1. 若於 TIP 上,請瀏覽至 Active Event List (AEL) (活動事件清單)。
- 2. 請在 Dell 伺服器輪詢事件上按一下滑鼠右鍵,再按一下 Dell Tools (Dell 工具) → Launch Dell Server Administrator Console (啟動 Dell Server Administrator 主控台)。

<span id="page-27-0"></span>主控台會於另一個瀏覽器視窗內啟動。

#### 自 Dell 伺服器輪詢事件啟動 OpenManage Server Administrator Web Server 主控台

- 1. 若於 TIP 上, 請瀏覽至 Active Event List (AEL) (活動事件清單)。
- 2. 請在 Dell 伺服器輪詢事件上按一下滑鼠右鍵,再按一下 Dell Tools (Dell 工具) → Launch Dell Server Administrator Console (啟動 Dell Server Administrator 主控台)。 主控台會於另一個瀏覽器視窗內啟動。

#### 自 iDRAC7 輪詢事件啟動 iDRAC 主控台

- 1. 若於 TIP 上, 請瀏覽至 Active Event List (AEL) (活動事件清單)。
- 2. 請在 Dell iDRAC7 輪詢事件上按一下滑鼠右鍵,再按一下 Dell Tools (Dell 工具) → Launch iDRAC Console (啟動 iDRAC 主控台)。 主控台會於另一個瀏覽器視窗內啟動。

#### 自 DCLM 輪詢事件啟動 DCLM 主控台

- 1. 若於 TIP 上,請瀏覽至 Active Event List (AEL) (活動事件清單)。
- 2. 請在 DCLM 輪詢事件上按一下滑鼠右鍵,再按一下 Dell Tools (Dell 工具) → Launch Dell Connections License Manager (啟動 Dell Connection License Manager)。 主控台會於另一個瀏覽器視窗內啟動。

#### 自 iDRAC6、DRAC5 與 DRAC/MC 輪詢事件啟動 DRAC 主控台

- 1. 若於 TIP 上,請瀏覽至 Active Event List (AEL) (活動事件清單)。
- 2. 請在 Dell DRAC 輪詢事件上按一下滑鼠右鍵,再按一下 Dell Tools (Dell 工具) → Launch Dell Remote Access Controller Console (啟動 Dell Remote Access Controller 主控台)。 主控台會於另一個瀏覽器視窗內啟動。

### 自 CMC 輪詢事件啟動 CMC 主控台

- 1. 若於 TIP 上, 請瀏覽至 Active Event List (AEL) (活動事件清單)。
- 2. 請在 CMC 輪詢事件上按一下滑鼠右鍵,再按一下 Dell Tools (Dell 工具) → Launch Dell Chassis Management Controller Console (啟動 Dell Chassis Management Controller 主控台)。 主控台會於另一個瀏覽器視窗內啟動。

#### 自 VRTX CMC 輪詢事件啟動 VRTX CMC 主控台

- 1. 若於 TIP 上, 請瀏覽至 Active Event List (AEL) (活動事件清單)。
- 2. 請在 VRTX CMC 輪詢事件上按一下滑鼠右鍵,再按一下 Dell Tools (Dell 工具) → Launch Dell VRTX Chassis Management Controller Console (啟動 Dell VRTX Chassis Management Controller 主控台)。 主控台會於另一個瀏覽器視窗內啟動。

#### 自 EqualLogic 輪詢事件啟動 EqualLogic Group Manager 主控台

- 1. 若於 TIP 上, 請瀏覽至 Active Event List (AEL) (活動事件清單)。
- 2. 請在 EqualLogic 輪詢事件上按一下滑鼠右鍵,再按一下 Dell Tools (Dell 工具) → Launch Dell EqualLogic Group Manager Console (啟動 Dell EqualLogic Group Manager 主控台)。 主控台會於另一個瀏覽器視窗內啟動。

<span id="page-28-0"></span>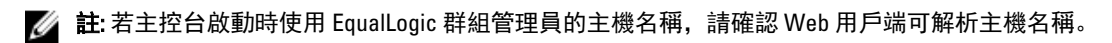

#### 自 Dell Powervault MD 儲存陣列輪詢事件啟動 Dell Modular Disk Storage Manager 主 控台

- 1. 若於 TIP 上, 請瀏覽至 Active Event List (AEL) (活動事件清單)。
- 2. 請在 Modular Disk Storage Manager (MDSM) 輪詢事件上按一下滑鼠右鍵, 再按一下 Dell Tools (Dell 工具) → Launch Dell Modular Disk Storage Manager Console (啟動 Dell Modular Disk Storage Manager 主控台)。 主控台會於 MDSM 視窗內啟動。

#### 自 Dell 裝置輪詢事件啟動 OpenManage Essentials 主控台

可自 DRAC、伺服器、CMC、VRTX CMC、DRAC/MC、Dell EqualLogic 儲存陣列與 Dell PowerVault MD 儲存陣列的 輪詢事件啟動 OpenManage Essentials 主控台。

- 1. 若於 TIP 上,請瀏覽至 Active Event List (AEL) (活動事件清單)。
- 2. 請在 Dell 裝置輪詢事件上按一下滑鼠右鍵,再按一下 Dell Tools (Dell 工具)→ Launch Dell OpenManage Essentials Console (啟動 Dell OpenManage Essentials 主控台)。 主控台會於另一個瀏覽器視窗內啟動。

# <span id="page-30-0"></span>自已探索到的 Dell 裝置啟動主控台

若於 Tivoli Integrated Portal (TIP) 內, 可自 Network View (網路檢視) 啟動主控台。

若於 TIP 上,請瀏覽至 Availability (可用性) → Network Availability (網路可用性) → Network View (網路檢視) → Dell Managed Systems (Dell 受管系統) → <受管系統群組>。

以下為可用的受管系統群組:

- Dell 機箱
- Dell DRAC
- Dell 伺服器
- Dell 儲存裝置

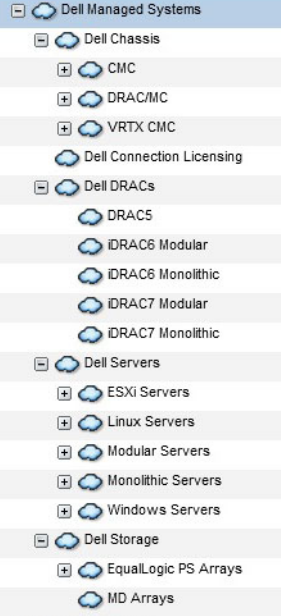

也可至 Availability (可用性) → Network Availability(網路可用性) → Network View (網路檢視) → Device Classes (裝置類別) 啟動主控台。

### 自 Dell 伺服器啟動 OpenManage Server Administrator 主控台

- 1. 若於 TIP 上,請瀏覽至 Dell Servers (Dell 伺服器)。 下列為 Dell Servers (Dell 伺服器) 下顯示的選項。
	- Linux 伺服器
	- 模組化伺服器
	- 大型伺服器

7

#### – Windows 伺服器

您可以自 Dell Tools (Dell 工具) 選項下的已探索到的伺服器清單來啟動 Server Administrator 主控台。

- <span id="page-31-0"></span>2. 請展開所需的選項,並按一下選項下顯示的產品服務編號,右側即會顯示已探索到的伺服器。
- 3. 請在伺服器上按一下滑鼠右鍵並選取 Dell Tools (Dell 工具) → Launch Dell Server Administrator Console (啟動 Dell Server Administrator 主控台)。

主控台會於另一個瀏覽器視窗內啟動。

# 自 iDRAC7 啟動 OpenManage Server Administrator 主控台

- 1. 若於 TIP 上,請瀏覽至 Dell DRAC。 以下為 Dell DRAC 下顯示的選項。
	- DRAC5
	- iDRAC 6 模組化
	- iDRAC 6 大型
	- iDRAC 7 模組化
	- iDRAC 7 大型
- 2. 請按一下 iDRAC7 Modular (iDRAC7 模組化) 或 iDRAC7 Monolithic (iDRAC7 大型) 選項, 即可檢視已探索到的頻 外模組化或大型 iDRAC7 伺服器。
- 3. 請按一下所需的 iDRAC7 系統,即可於右側檢視詳細資訊。
- 4. 請在頻外伺服器上按一下滑鼠右鍵並選取 Dell Tools (Dell 工具) → Launch Dell Server Administrator Console (啟動 Dell Server Administrator 主控台)。

主控台會於另一個瀏覽器視窗內啟動。

### 自 Dell 伺服器啟動 OpenManage Server Administrator Web Server 主控台

- 1. 若於 TIP 上, 請瀏覽至 Dell Servers (Dell 伺服器)。 下列為 Dell Servers (Dell 伺服器) 下顯示的選項。
	- ESXi 伺服器
	- Linux 伺服器
	- 模組化伺服器
	- 大型伺服器
	- Windows 伺服器

您可以由各選項下已探索到的伺服器清單來啟動 Server Administrator Web Server 主控台。

- 2. 請展開所需的選項,並按一下選項下顯示的產品服務編號, 右側會顯示已探索到的伺服器。
- 3. 請在伺服器上按一下滑鼠右鍵並選取 Dell Tools (Dell 工具)→ Launch Dell Server Administrator Web Server Console (啟動 Dell Server Administrator Web Server 主控台)。

主控台會於另一個瀏覽器視窗內啟動。

### 自 Dell iDRAC7 啟動 OpenManage Server Administrator Web Server 主控台

1. 若於 TIP 上, 請瀏覽至 Dell Managed Systems (Dell 受管系統) → Dell DRAC。

<span id="page-32-0"></span>以下為 Dell DRAC 下顯示的選項。

- DRAC5
- iDRAC 6 模組化
- iDRAC 6 大型
- iDRAC 7 模組化
- iDRAC 7 大型
- 2. 請按一下 iDRAC7 Modular (iDRAC7 模組化) 或 iDRAC7 Monolithic (iDRAC7 大型) 選項, 以檢視已探索到的頻外 模組化或大型伺服器的產品服務編號清單。
- 3. 請按一下所需的產品服務編號,即可於右側檢視頻外伺服器。
- 4. 請在伺服器上按一下滑鼠右鍵並選取 Dell Tools (Dell 工具) → Launch Dell Server Administrator Web Server Console (啟動 Dell Server Administrator Web Server 主控台)。

主控台會於另一個瀏覽器視窗內啟動。

■ 註: 僅在 Server Administrator 具有預設連接埠 1311, 且可由開啟 Network Manager 主控台的系統連上 頻內伺服器的 FQDN 情況下,才能啟動此主控台。

# 自 iDRAC7 裝置啟動 iDRAC 主控台

- 1. 若於 TIP 上, 請瀏覽至 Dell DRAC。 以下為 Dell DRAC 下顯示的選項。
	- DRAC5
	- iDRAC 6 模組化
	- iDRAC 6 大型
	- iDRAC 7 模組化
	- iDRAC 7 大型
- 2. 請按一下 iDRAC7 Modular (iDRAC7 模組化) 或 iDRAC7 Monolithic (iDRAC7 大型) 選項, 以檢視已探索到的 iDRAC7 模組化或大型伺服器的產品服務編號清單。
- 3. 請按一下所需的 iDRAC7, 即可於右側檢視詳細資訊。
- 4. 請在 iDRAC7 伺服器上按一下滑鼠右鍵並選取 Dell Tools (Dell 工具) → Launch Dell Integrated Remote Access Controller console (啟動 Dell Integrated Remote Access Controller 主控台)。 主控台會於另一個瀏覽器視窗內啟動。

### 自 iDRAC7 裝置啟動 Dell Connections License Manager 主控台

- 1. 若於 TIP 上,請瀏覽至 Dell DRAC。 以下為 Dell DRAC 下顯示的選項。
	- DRAC5
	- iDRAC 6 模組化
	- iDRAC 6 大型
	- iDRAC 7 模組化
	- iDRAC 7 大型
- 2. 請按一下 iDRAC7 Modular (iDRAC7 模組化) 或 iDRAC7 Monolithic (iDRAC7 大型) 選項, 以檢視已探索到的頻外 模組化或大型伺服器的產品服務編號清單。
- 3. 請按一下所需的 iDRAC7, 即可於右側檢視詳細資訊。
- 4. 請在 iDRAC7 伺服器上按一下滑鼠右鍵並選擇 Dell Tools (Dell 工具) → Launch Connections License Manager console (啟動 Connections License Manager 主控台)。

<span id="page-33-0"></span>主控台會於另一個瀏覽器視窗內啟動。

### 自 DRAC5、iDRAC6 以及 DRAC/MC 裝置啟動 DRAC 主控台

您可以由 9G-11G 系統 DRAC5、iDRAC6 與 DRAC/MC 啟動 DRAC 主控台。

- 1. 若於 TIP 上,請瀏覽至 Dell Managed Systems (Dell 受管系統) → Dell DRAC。 請按下列步驟啟動各別的 DRAC 主控台:
	- DRAC5:按一下 Dell DRAC → DRAC5。
	- iDRAC6:按一下 Dell DRAC → DelliDRAC6 Modular (DelliDRAC6 模組化) 或 Dell DRACs → DelliDRAC6 Monolithic (DelliDRAC6 大型)。
	- DRAC/MC:按一下 Dell Chassis (Dell 機箱) → DRAC5。

左側窗格會顯示已探索到的 DRAC 及 DRAC/MC 裝置。

- 2. 請按一下所需的 DRAC 或 DRAC/MC 裝置, 即可於右側窗格內檢視受管節點。
- 3. 請在受管節點按一下滑鼠右鍵,再選取 Dell Tools (Dell 工具) → Launch Remote Access Controller Console (啟 動 Dell Remote Access Controller 主控台)。 DRAC 主控台會於另一個瀏覽器視窗內啟動。

### 啟動 Dell Chassis Management Controller (CMC) 主控台

- 1. 若於 TIP 上, 請瀏覽至 Dell Managed Systems (Dell 受管系統)。
- 2. 展開 Dell Chassis (Dell 機箱) 並按一下 CMC。 左方窗格會顯示已探索到的 Dell CMC 裝置的產品服務編號。
- 3. 請展開產品服務編號以檢視 CMC 裝置的 IP 位址。 IP 位址會以 CMC <IP address> 的格式顯示。
- 4. 請按一下 IP 位址, 即可於右側檢視受管節點。
- 5. 請在受管節點上按一下滑鼠右鍵,再選取 Dell Tools (Dell 工具) → Launch Dell Chassis Management Controller Console (啟動 Dell Chassis Management Controller 主控台)。 CMC 主控台會於另一個瀏覽器視窗內啟動。

### 啟動 Dell PowerEdge VRTX Chassis Management Controller (VRTX CMC) 主控台

- 1. 若於 TIP 上, 請瀏覽至 Dell Managed Systems (Dell 受管系統)。
- 2. 請展開 Dell Chassis (Dell 機箱) 並按一下 VRTX CMC。 左側窗格會顯示已探索到的 Dell VRTX CMC 裝置的產品服務編號。
- 3. 請展開產品服務編號,即可檢視 VRTX CMC 裝置的 IP 位址, IP 位址以 VRTXCMC\_<IP address> 格式顯示。
- 4. 請按一下 IP 位址, 即可於右側檢視受管節點。
- 5. 請在受管節點上按一下滑鼠右鍵,再選取 Dell Tools (Dell 工具) → Launch Dell VRTX Chassis Management Controller Console (啟動 Dell VRTX Chassis Management Controller 主控台)。 VRTX CMC 主控台會於另一個瀏覽器視窗內啟動。

### <span id="page-34-0"></span>自 Dell EqualLogic PS 陣列啟動 EqualLogic Group Manager 主控 台

EqualLogic 主控台可由已探索到的 Dell EqualLogic 儲存陣列啟動。

1. 若於 TIP 上, 請瀏覽至 Dell Managed Systems (Dell 受管系統) → Dell Storage (Dell 儲存裝置) → EqualLogic PS Arrays (EqualLogic PS 陣列)。

已探索到的 Dell EqualLogic 儲存陣列的群組 IP 會顯示於此類別下。

- 2. 請展開群組 IP 以檢視儲存集區。
- 3. 請按一下所需的儲存集區,即可在右側窗格中檢視做為儲存集區一部分的 Dell EqualLogic 成員系統。
- 4. 請在所需的成員系統上按一下滑鼠右鍵,再按一下 Dell Tools (Dell 工具) → Launch Dell EqualLogic Group Manager Console (啟動 Dell EqualLogic Group Manager 主控台)。 EqualLogic 主控台會於另一個瀏覽器視窗內啟動。

### 自 Dell Powervault MD 儲存陣列啟動 Dell Modular Disk Storage Manager 主控台

Modular Disk Storage Manager (MDSM) 主控台可由已探索到的 Dell PowerVault MD 儲存陣列啟動。

1. 若於 TIP 上, 請瀏覽至 Dell Managed Systems (Dell 受管系統) → Dell Storage (Dell 儲存裝置) → MD Arrays (MD 陣列)。

已探索到的 Dell PowerVault MD 儲存陣列會顯示於此類別下。

- 2. 請按一下所需的 Dell PowerVault MD 儲存陣列, 即可於右側窗格內檢視詳細資料。
- 3. 請在陣列上按一下滑鼠右鍵,再按一下 Dell Tools (Dell 工具) → Launch Dell Modular Disk Storage Manager Console (啟動 Dell Modular Disk Storage Manager 主控台)。

# 啟動 Dell OpenManage Essentials 主控台

OME 主控台可由 Dell 伺服器、DRAC、CMC、VRTX CMC、EqualLogic 儲存陣列與 Dell PowerVault MD 儲存陣列啟 動。

- 1. 若於 TIP 上, 請瀏覽至 Dell Managed Systems (Dell 受管系統)。 您可以由各選項下已探索到的 Dell 伺服器清單來啟動 Dell OpenManage Essentials (OME) 主控台。
- 2. 請展開所需的選項,並按一下選項下顯示的產品服務編號, 右側會顯示受管節點。
- 3. 請在受管節點上按一下滑鼠右鍵,再選取 Dell Tools (Dell 工具) → Launch Dell OpenManage Essentials Console (啟動 Dell OpenManage Essentials 主控台)。

OME 主控台會於另一個瀏覽器視窗內啟動。

# 自 Dell 裝置啟動 OpenManage Power Center (OMPC) 主控台

OMPC 主控台可由 Dell 伺服器、CMC 以及 VRTX CMC 啟動。

- 1. 若於 TIP 上, 請瀏覽至 Dell Managed Systems (Dell 受管系統)。
- 2. 請執行 [Viewing Dell CMC Devices \(](#page-21-0)檢視 Dell CMC 裝置)、[Viewing Dell Modular Servers \(](#page-19-0)檢視 Dell 模組化伺服 [器](#page-19-0)) 以及 [Viewing Dell Monolithic Servers \(](#page-19-0)檢視 Dell 大型伺服器) 所述的步驟。

<span id="page-35-0"></span>3. 請在伺服器、CMC 或 VRTX CMC 裝置上按一下滑鼠右鍵,並選取 Dell Tools (Dell 工具) → Launch Dell OpenManage Power Center Console (啟動 Dell OpenManage Power Center 主控台)。 OMPC 主控台會於另一個瀏覽器視窗內啟動。

# 啟動 Warranty 主控台

Warranty 主控台可由 Dell 伺服器、iDRAC7、iDRAC6、DRAC5、CMC、VRTX CMC、DRAC/MC、EqualLogic PS 陣列 與 Dell PowerVault MD 儲存陣列啟動。

- 1. 請[按啟動主控台](#page-30-0)內所述的步驟執行。
- 2. 請在受管節點上按一下滑鼠右鍵,再選取 Dell Tools (Dell 工具) → Launch Dell Warranty Report (啟動 Dell Warranty Report 主控台)。

已探索到的 Dell 裝置的保固資訊會於另一個瀏覽器視窗內啟動。

■ 註: 需有可用的網際網路連線才能檢視保固資訊。

<span id="page-36-0"></span>授權

Dell OpenManage Connection 提供頻外 (OOB) 監控支援於採用 Dell Connections License Manager (DCLM) 的 Network Manager。頻外監控 Dell 伺服器為需授權的功能,管理者需獲取連線授權以監控頻外 Dell 伺服器。此 授權功能可協助監控 Network Manager 內的 iDRAC7 系統運作。此授權功能可由 1 個、100 個、250 個,或者無 限制的節點使用。僅有授權的節點會被分類。

### 放棄取得的授權

若自 Network Manager 移除已授權的 iDRAC7,您可以放棄取得的授權。可提供 DCLM 取得授權的產品服務編號 來放棄授權,請使用下列命令來放棄授權:

java - jar dell\_OMC\_ITNM\_ConfigUtility.jar - relinquish=<service tag>

**在: 無法以其他選項使用 -relinquish。** 

# <span id="page-38-0"></span>疑難排解

此節將列出使用 Dell OpenManage Connection Version 1.0 for IBM Tivoli Network Manager (ITNM) IP Edition 3.9 時可 能會遭遇的問題。

### 我無法在探索設定頁面的「Full Discovery Agent (完整探索代理 程式)」和「Partial Discovery Agents (部分探索代理程式)」中找 到 Dell 裝置探索代理程式

請確認已執行以下步驟:

- 1. 請瀏覽至 SNCHOME/precision/disco/agents/ 資料夾,並確認各別的 Dell 裝置 .agnt 檔案可使用。
- 2. 請瀏覽至 \$NCHOME/precision/disco/agents/perlAgents/ 資料夾,並確認各別的 Dell 裝置 .pl 檔案可使用。
- 3. 請執行以下命令以註冊 Dell 裝置代理程式: ncp\_agent\_register -register AgentName1[,AgentName2, …]

**Z 註: 請以正確的 Dell 裝置探索代理程式名稱替代 AgentName1。** 

- 4. 重新啟動 ncp\_disco 流程。
- 5. 請登出再登入至 Tivoli Integrated Portal。

### 已探索到的 Dell 裝置未被分類

請確認已執行以下步驟:

- 1. 請瀏覽至 SNCHOME/precision/disco/aoc/ 資料夾,並確認各別的 Dell 裝置 .aoc 檔案可使用。
- 2. 請瀏覽至 \$NCHOME/etc/precision/classschema.cfg 檔案, 並確認各別的 Dell 裝置 .aoc 檔案可使用, 且類別 ID 皆無重複。
- 3. 請瀏覽至 \$NCHOME/var/precision/active 檔案,並確認已找到 aoc 名稱。 請檢查 aoc 名稱是否出現,若未出現,請重新啟動 ncp\_class 服務。

### 縱使探索代理程式與各別的 AOC 皆正確,Dell iDRAC7 仍無法 分類為「DELLOOBSERVER」

請確認已執行以下步驟:

- 1. 請以 dell\_omc\_itnm\_configutility\_v\_1\_0.jar 設定 DCLM 的相關參數 (DCLM URL、DCLM 使用者名稱、DCLM 密 碼以及 DCLM 網域)。
- 2. 請瀏覽至 \$NCHOME/precision/dell/ 資料夾,並確認下列檔案可使用:
	- apache\_cxf\_lib\_v\_2\_7\_3.jar
	- dell\_omc\_itnm\_client\_v\_1\_0.jar
	- dell\_omc\_itnm\_helper\_v\_1\_0.jar
- <span id="page-39-0"></span>– dell\_config.properties
- LicenseClient.exe
- DellDCLMUtility.exe
- 3. 請檢查是否可使用設定值連接及存取 DCLM 伺服器。
- 4. 請檢查授權檔案是否已匯入 DCLM 伺服器以及授權是否足夠。

### 縱使探索代理程式與各別的 AOC 皆正確,執行 ESXi 的 Dell 伺 服器仍無法分類為「DellServerModularESXi」或 「DellServerMonolithicESXi」

請確認已執行以下步驟:

- 1. 請以 dell\_OMC\_ITNM\_ConfigUtility\_v\_1\_0.jar 設定 ESXi 參數 (ESXi 使用者名稱、ESXi 密碼以及 ESXi 逾時)。
- 2. 請瀏覽至 SNCHOME/precision/dell/ 資料夾, 並確認下列檔案可使用:
	- intel\_wsman\_v\_1\_0\_1.jar
	- dell\_OMC\_ITNM\_Client\_v\_1\_0.jar
	- dell\_OMC\_ITNM\_Helper\_v\_1\_0.jar
	- dell\_config.properties
- 3. 請檢查是否可使用設定值連接並存取 ESXi 伺服器。

### 執行 ESXi 的 Dell 伺服器在分類時無視憑證是否有效

和執行 ESXi 的 Dell 伺服器的通訊期間內, 憑證檢查遭無視。

### 縱使探索代理程式與各別的 AOC 皆正確,Dell PowerVault MD 儲存陣列仍無法分類為「DELLMDARRAY」

請確認已執行以下步驟:

- 1. 請提供 MD 陣列的控制器 IP。
- 2. 請瀏覽至 \$NCHOME/precision/dell/ 資料夾, 並確認下列檔案與程式庫可使用:
	- SYMsdk.jar
	- dell\_MD\_Array\_Common.jar
	- dell\_OMC\_ITNM\_Client\_v\_1\_0.jar
	- dell\_OMC\_ITNM\_Helper\_v\_1\_0.jar
- 3. 請檢查是否可以連至 MD 儲存陣列。

### Dell 伺服器 (Windows、Linux)、Dell CMC、Dell PowerEdge VRTX CMC、Dell DRAC 的輪詢並未進行

請確認已執行以下步驟:

- 1. 請檢查裝置是否處於未管理的狀態
- 2. 請檢查是否已使用 get\_policies.pl 匯入所需的輪詢原則 XML 檔案。
- 3. 請檢查所需的輪詢原則是否已啟用。

<span id="page-40-0"></span>4. 請檢查是否已探索並分類正確的裝置以供輪詢進行。

# 執行 ESXi 的 Dell 伺服器的輪詢並未進行

請確認已執行以下步驟:

- 1. 請檢查 ESXi 伺服器是否處於未管理的狀態。
- 2. 請檢查 Dell Connection 的指定表格是否已按照 Dell OpenManage Connection Version 1.0 for IBM Tivoli Network Manager (ITNM) IP Edition 3.9 安裝指南建立。
- 3. 請瀏覽至 \$NCHOME/etc/precision/DBEntityDetails.<Domain>.cfg 檔案,並確認是否已按照 ITNM 安裝指南進 行更新。
- 4. 請檢查 ESXi 參數 (ESXi 使用者名稱、ESXi 密碼以及 ESXi 逾時)、資料庫 (DB) 相關參數 (DB 類型、DB 使用 者、DB 密碼) 是否使用 dell\_OMC\_ITNM\_ConfigUtility\_v\_1\_0.jar 檔案進行設定。
- 5. 請瀏覽至 SNCHOME/precision/dell/ 資料夾,並確認下列檔案與程式庫可使用:
	- intel\_wsman\_v\_1\_0\_1.jar
	- dell\_OMC\_ITNM\_Client\_v\_1\_0.jar
	- dell\_OMC\_ITNM\_Helper\_v\_1\_0.jar
	- ITNM 安裝指南內所提到之 DB 特定的 jar 檔案。
	- dell\_config.properties
	- dell\_config.properties
- 6. 請檢查是否可使用設定值連接並存取 ESXi 伺服器。
- 7. 請檢查 ESXi 的週期性輪詢是否已於 Scheduler Task / Crontab 設定完成且處於啟用狀態。

# Dell EqualLogic 儲存陣列的輪詢並未進行

請確認已執行以下步驟:

- 1. 請檢查 Dell EqualLogic 儲存陣列是否處於未管理的狀態。
- 2. 請檢查 Dell Connection 的指定表格與視圖是否按照 ITNM 安裝指南建立。
- 3. 請檢查 \$NCHOME/etc/precision/DBEntityDetails.<Domain>.cfg 檔案是否已按照 ITNM 安裝指南所提供的資訊 進行更新。
- 4. 請檢查資料庫 (DB) 相關參數 (DB 類型、DB 使用者、DB 密碼) 是否已使用 dell\_OMC\_ITNM\_ConfigUtility\_v\_1\_0.jar 檔案進行設定。
- 5. 請瀏覽至 SNCHOME/precision/dell/ 資料夾, 並確認下列檔案與程式庫可使用:
	- snmp4j-2.1.0.jar
	- dell\_OMC\_ITNM\_Client\_v\_1\_0.jar
	- dell\_OMC\_ITNM\_Helper\_v\_1\_0.jar
	- 資料庫特定的 jar 檔案 (請參閱安裝指南)。
	- dell\_config.properties
- 6. 請檢查是否可以連至 Dell EqualLogic 儲存陣列,且 SNMP 是否啟用。
- 7. 請檢查 Dell EqualLogic 儲存陣列的週期性輪詢是否已於 Scheduler Task / Crontab 設定完成且處於啟用狀 態。

### Dell PowerVault MD 儲存陣列的輪詢並未進行

<span id="page-41-0"></span>請確認已執行以下步驟:

- 1. 請檢查 Dell PowerVault MD 儲存陣列是否處於未管理的狀態。
- 2. 請檢查 Dell Connection 的指定表格是否已按照 Dell OpenManage Connection Version 1.0 for IBM Tivoli Network Manager (ITNM) IP Edition 3.9 安裝指南建立。
- 3. 請檢查 \$NCHOME/etc/precision/DBEntityDetails.<Domain>.cfg 檔案是否已按照 ITNM 安裝指南所提供的資訊 進行更新。
- 4. 請檢查資料庫 (DB) 相關參數 (DB 類型、DB 使用者、DB 密碼) 是否已使用 dell\_OMC\_ITNM\_ConfigUtility\_v\_1\_0.jar 檔案進行設定。
- 5. 請瀏覽至 SNCHOME/precision/dell/ 資料夾,並確認下列檔案與程式庫可使用:
	- SYMsdk.jar
	- dell\_MD\_Array\_Common.jar
	- dell\_OMC\_ITNM\_Client\_v\_1\_0.jar
	- dell\_OMC\_ITNM\_Helper\_v\_1\_0.jar
	- 資料庫特定的 jar 檔案 (請參閱安裝指南)。
	- dell\_config.properties
- 6. 請檢查是否可以連至 Dell PowerVault MD 儲存陣列。
- 7. 請檢查 Dell PowerVault MD 儲存陣列的週期性輪詢是否已於 Scheduler Task / Crontab 設定完成且處於啟用狀 態。

### 於執行 Windows 的系統上,若資料夾 netcool 的名稱大小寫不 同時 (例如 Netcool 或 NETCOOL), 無法放棄執行 ESXi 的 Dell 伺 服器與 MD 陣列的授權及週期輪詢

請確認已執行以下步驟:

1. 請檢查環境變數 ITNMHOME 與 NCHOME 內含的 netcool 皆為小寫,此會區分大小寫。

例如:

若 ITNMHOME 設定為 C:\IBM\tivoli\NETCOOL\precision,則請更改為 C:\IBM\tivoli\netcool\precision。

若 NCHOME 設定為 C:\IBM\tivoli\NetcooL, 則請更改為 C:\IBM\tivoli\netcool。

- 2. 請開啟工作排程器的屬性視窗並按一下 Actions (動作) 索引標籤。
- 3. 請按一下 Edit (編輯) 並在引數文字方塊內將最後出現的 Netcool 修改為小寫。

### Windows 中的工作排程無法啟動 Dell EqualLogic 儲存陣列、 Dell PowerVault MD 儲存陣列、執行 ESXi 的 Dell 伺服器、Dell Connection License Manager 以及 License Synchronization 的週 期輪詢

請確認已執行以下步驟:

- 1. 請確定已於安全性選項內選取 Run whether user is logged in or not (無論使用者登入與否皆執行)。
- 2. 請檢查提供的使用者名稱與密碼是否正確。

### 我無法找到 Dell 裝置的特定檢視, 縱使已探索到裝置且分類

<span id="page-42-0"></span>請確認已執行以下步驟:

- 1. 請檢查 \$NCHOME/precision/profiles/TIPprofile/etc/tnm/dynamictemplate/ip\_default.xml 檔案是否已按照 Dell OpenManage Connection Version 1.0 for IBM Tivoli Network Manager (ITNM) IP Edition 3.9 安裝指南更新。
- 2. 請檢查 Dell Connection 的指定表格與檢視是否按照 ITNM 安裝指南建立。
- 3. 請檢查 \$NCHOME/etc/precision/DBEntityDetails.<Domain>.cfg 檔案是否已按照 ITNM 安裝指南進行更新。
- 4. 請檢查 \$NCHOME/precision/profiles/TIPprofile/etc/tnm/ncimmetadata.xml 檔案是否已按照 ITNM 安裝指南進行 更新。
- 5. 請登出再登入至 Tivoli Integrated Portal。

# Dell 裝置特定的一對一主控台啟動不可見

請確認已執行以下步驟:

- 1. 請檢查 \$NCHOME/precision/profiles/TIPprofile/etc/tnm/menus/ ncp\_topoviz\_device\_menu.xml 檔案是否已按照 Dell OpenManage Connection Version 1.0 for IBM Tivoli Network Manager (ITNM) IP Edition 3.9 安裝指南更新。
- 2. 請登出再登入至 Tivoli Integrated Portal。

# 自輪詢事件啟動主控台失敗

請確認已執行以下步驟:

- 1. 請檢查 Web GUI 伺服器上是否已正確安裝 Perl。
- 2. 請瀏覽至 cgi-bin 資料夾,確認 Perl 路徑是否已按照 Dell OpenManage Connection Version 1.0 for IBM Tivoli Network Manager (ITNM) IP Edition 3.9 安裝指南,正確安裝至 delltoollauncher.cgi 檔案。
- 3. 請檢查 CGI 腳本是否已於 WEB GUI 註冊。
- 4. 請驗證 \$NCHOME 環境變數是否可使用。
- 5. 請瀏覽至 SNCHOME/precision/dell/ 資料夾, 並確認下列檔案與程式庫可使用:
	- snmp4j-2.1.0.jar
	- dell\_OMC\_ITNM\_Client\_v\_1\_0.jar
	- dell\_OMC\_ITNM\_Helper\_v\_1\_0.jar
	- dell\_config.properties
	- ITNM 安裝指南內所提到之資料庫特定的 jar 檔案。
- 6. 請檢查 conf.key 檔案是否已從核心元件複製到分散式伺服器的 \$NCHOME/etc/security/keys/conf.key 檔案。

# 我無法啟動支援 SNMP 的 D ell 裝置的特定一對一主控台

請確認已執行以下步驟:

- 1. 請檢查主控台啟動工具是否按照 Dell OpenManage Connection Version 1.0 for IBM Tivoli Network Manager (ITNM) IP Edition 3.9 安裝指南進行設定。
- 2. 請瀏覽至 SNCHOME/precision/dell/ 資料夾, 並確認下列檔案與程式庫可使用:
	- snmp4j-2.1.0.jar
	- dell\_OMC\_ITNM\_Client\_v\_1\_0.jar
	- dell\_OMC\_ITNM\_Helper\_v\_1\_0.jar
	- ITNM IG 內所述之資料庫特定 jar 檔案。
	- dell\_config.properties
- 3. 請檢查 conf.key 檔案是否已從核心元件複製到分散式伺服器的 \$NCHOME/etc/security/keys/conf.key 。
- 4. 請檢查 \$NCHOME/omnibus\_webgui/etc/cgi-bin/delltoollauncher.cgi 檔案內是否有提供 Perl 二進制路徑。

10

# <span id="page-44-0"></span>獲得幫助

### 與 Dell 公司聯絡

■ 註: 如果無法連線網際網路, 則可以在購買發票、包裝單、帳單或 Dell 產品目錄中找到聯絡資訊。

Dell 提供多項線上和電話支援與服務選擇。服務的提供因國家/地區和產品而異,某些服務可能在您所在地區並 不提供。若因銷售、技術支援或客戶服務問題要與 Dell 聯絡:

- 1. 請造訪 dell.com/support
- 2. 選擇您的支援類別。
- 3. 在頁面最上方的 Choose a Country/Region (選擇國家/地區) 下拉式選單中確認您所在的國家或地區。
- 4. 根據您的需求選擇適當的服務或支援連結。

### 從 Dell Support 網站存取文件

若要從 Dell Support 網站存取文件:

- 1. 請前往 dell.com/support/manuals。
- 2. 在 Tell us about your Dell system (向我們介紹您的 Dell 系統) 部份的 No (否) 下方選擇 Choose from a list of all Dell products (從所有 Dell 產品清單選擇), 然後按一下 Continue (繼續)。
- 3. 在 Select your product type (選取 Dell 軟體) 部分, 按一下 Software and Security (軟體與安全性)。
- 4. 在 Choose your Dell Software (選擇 Dell 軟體) 部份, 從下方按一下所需連結:
	- 用戶端系統管理
	- 企業系統管理
	- 遠端企業系統管理
	- 服務性工具
- 5. 若要瀏覽文件, 按一下所需的產品版本。

**名 註: 您也可以使用下列連結直接存取文件:** 

- 如需企業系統管理文件 dell.com/openmanagemanuals
- 如需遠端企業系統管理文件 Management documents dell.com/esmmanuals
- 如需服務性工具文件 dell.com/serviceabilitytools
- 如需用戶端系統管理文件 dell.com/OMConnectionsClient
- 如需 OpenManage Connections Enterprise 系統管理文件 dell.com/ OMConnectionsEnterpriseSystemsManagement
- 如需 OpenManage Connections Client 系統管理文件 dell.com/OMConnectionsClient